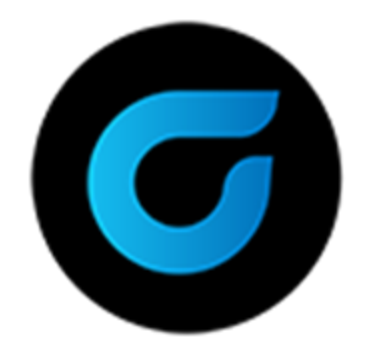

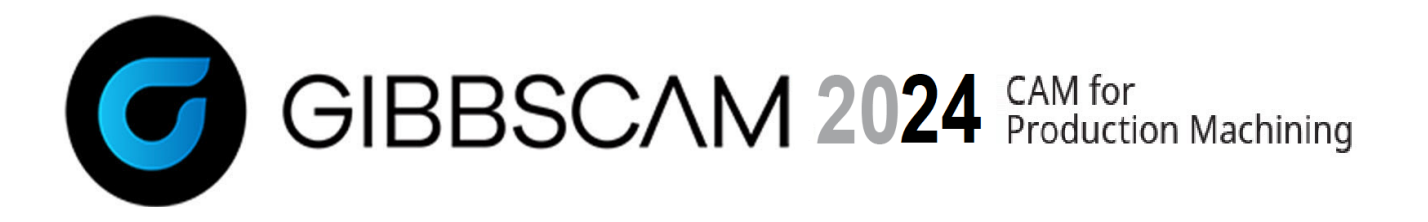

バージョン2024, 2023年 10月

Installation

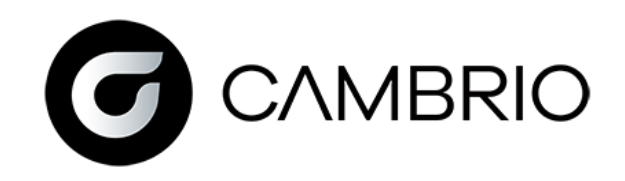

# 目次

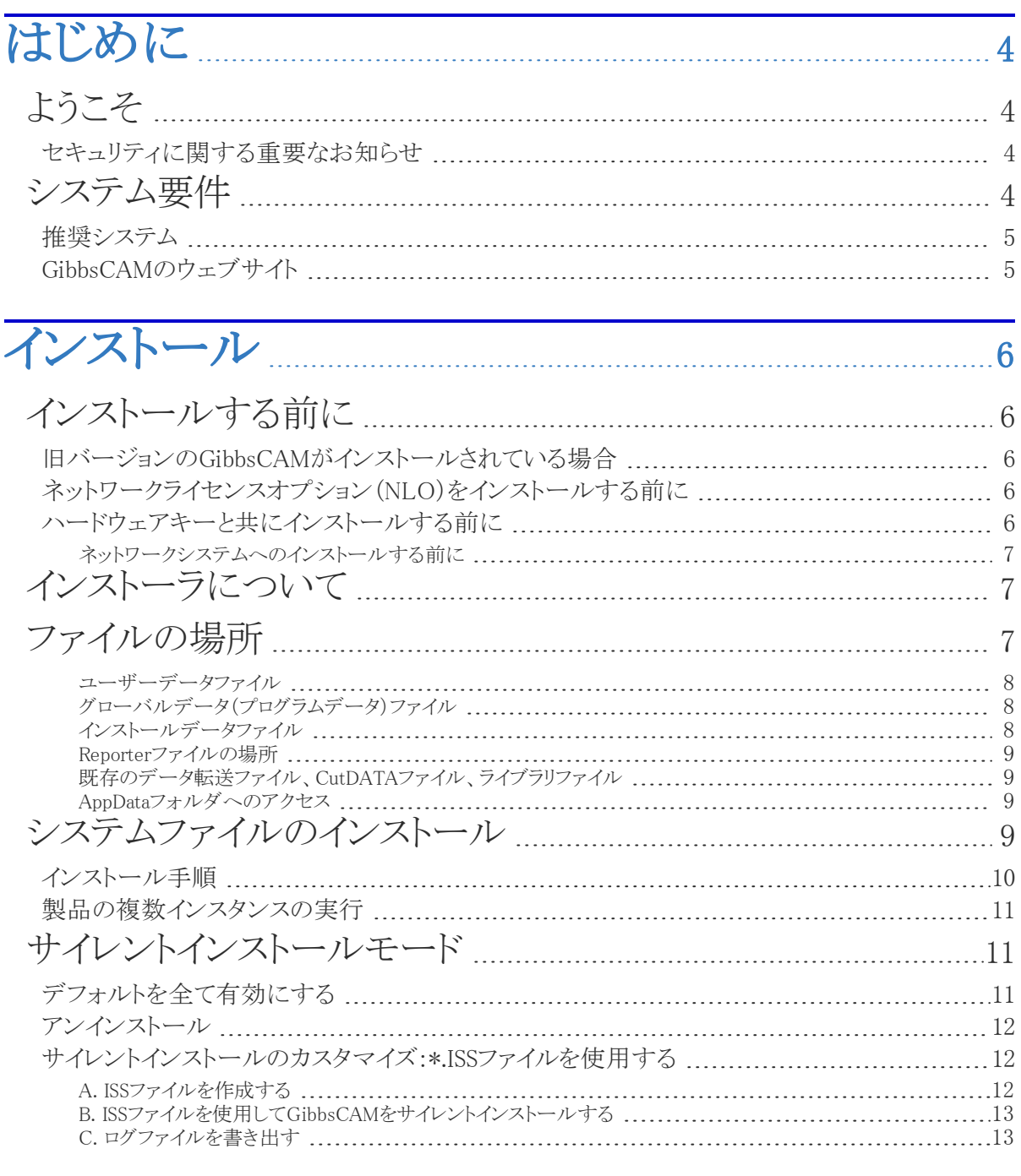

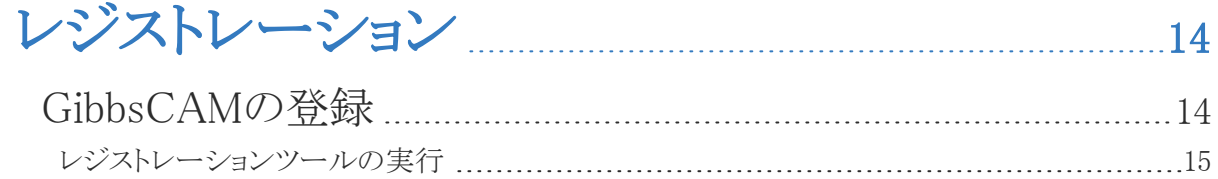

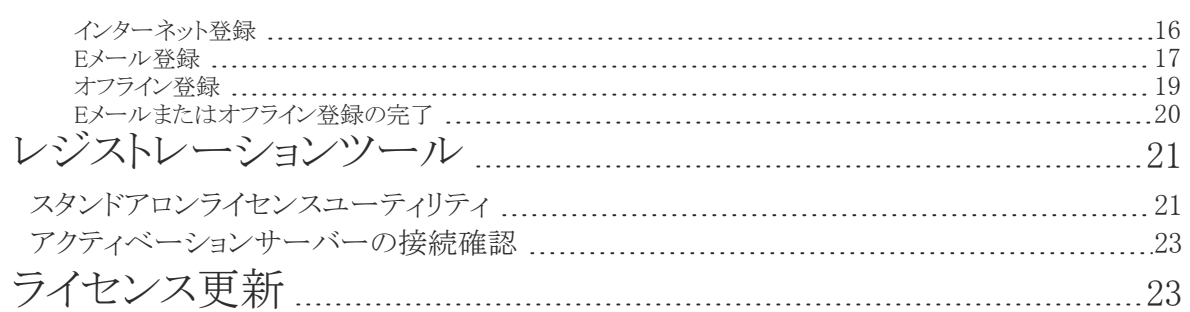

# [ネットワークライセンス](#page-24-0) [25](#page-24-0)

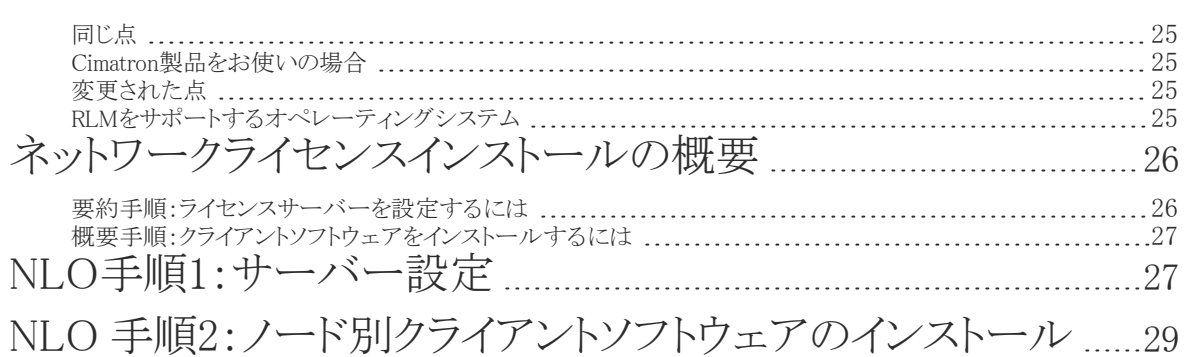

# [メンテナンスと各種トピック](#page-29-0) [30](#page-29-0)

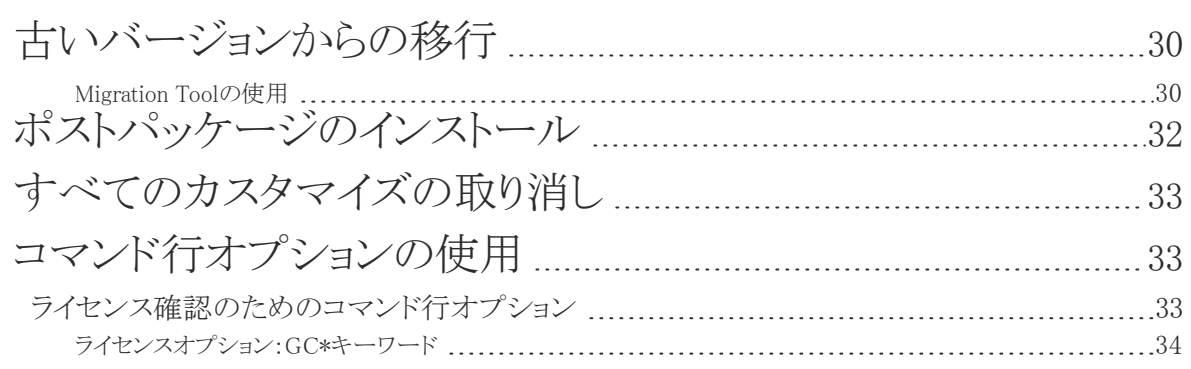

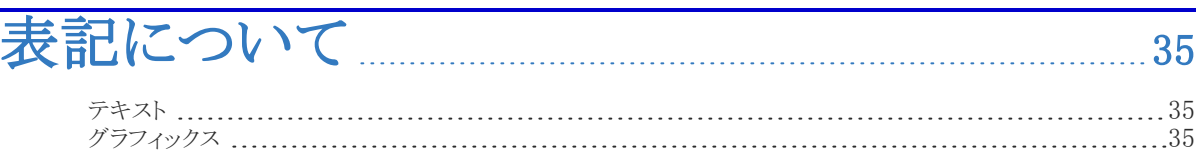

# [オンラインリソースへのリンク](#page-35-0) [36](#page-35-0)

<span id="page-3-0"></span>はじめに

- [ようこそ](#page-3-1)
- <sup>l</sup> [「システム要件」4ページ](#page-3-3)
- <span id="page-3-1"></span>• [「オンラインリソースへのリンク」36ページ](#page-35-0)

# ようこそ

GibbsCAM をご購入いただきありがとうございます。GibbsCAMは、優れた生産性を誇るCAMシステム です。このガイドには、システムをインストールし使い始めるまでに必要なすべての情報が含まれてい ます。インストール手順に関して不明な点がございましたら、ご遠慮なく、リセラーにご連絡ください。詳 しく説明させていただきます。

お客様のご注文内容にはプロダクトコードが含まれています。ライセンスファイルは、登録プロセスに おいてプロダクトコードとその他の情報から生成されます。ライセンス供与は、ハードウェアキーまたは ネットワークライセンスオプション(NLO)により行われます。この手順については、[「レジストレーション」](#page-13-0) [14ページ](#page-13-0)で、詳細に説明します。

GibbsCAMのインストールから設定などを移行したいときは、最初に新しくインストールしたリリース版を 実行する前に、Migration Toolを実行してください。詳細は[、「古いバージョンからの移行」30ページ](#page-29-1)を 参照してください。

#### <span id="page-3-2"></span>セキュリティに関する重要なお知らせ

GibbsCAMのセキュリティは、ハードウェアキーのシリアル番号やネットワークにおける固有の識別番号 など、ご使用のコンピュータ環境からの固有情報にリンクされたライセンスファイルにより提供されます。 このライセンスファイルは、ハードウェアキーが存在し、対応するドライバーで認識された場合、または、 ランセンスサーバーが起動し、固有の識別番号が認証された場合のみ、GibbsCAM製品の使用を許 可します。

GibbsCAMのセキュリティは、通常、インターネット経由でアクティベートされます。インターネットをご使 用でない場合は、Eメールや通常郵便でのセキュリティのアクティベートが可能です。その場合にはラ イセンスファイルをお送りするまでに少し時間がかかりますので、その点をご了承ください。

<span id="page-3-3"></span>リセラーに連絡してサポートを依頼してください。

## システム要件

GibbsCAMの動作環境に具体的な指定はありません。最適な動作環境は、オペレーティングシステム やワークの複雑さで異なります。すべてのお客様に共通の基本的なガイドラインは以下の通りです。こ こではオペレーティングシステムに基づいた最低動作環境と推奨動作環境について記述します。

オペレー ティングシ Windows 10、Windows 11、またはWindows Server 2022 利用できる最新OSサービス パックとパッチを、Windows Updateでインストールしてください。

ステム

Microsoft .NET Framework トーラーが必要なものを指示します。 このリリースでは、Microsoft .NET Frameworkが必要です。通常のマシンには(Officeが インストールされていれば)インストールされています。ない場合は、GibbsCAMインス ハードウェ ア 最低システム要件はオペレーティングシステムに依存します。推奨ハードウェア要件も

示します。ワークが複雑であるほど、より高いシステム要件が必要になります。ソフトウェ アをインストールするには、8 GB以上のディスク空き容量が必要です。詳細は[、「推奨](#page-4-0) [システム」5ページ](#page-4-0)を参照してください。

ビデオドラ イバ ビデオカードの利用できる最新ドライバをインストールしてください。GibbsCAMでは、 OpenGLやビデオRAMを最大限に活用するため、Windowsの標準ドライバでは不十分 な場合があります。ドライバのインストールとアップデートを完全に行って、システムを最 新の状態に保ってください。

ネットワー クライセン ス ネットワークライセンスオプション(NLO)は、次の64ビット版プラットホームにセットアッ プできます:Windows Server (2016、2019または2022)、Windows 7、Windows 8、 Windows 10、またはWindows 11 Cimatron License Manager (CimLM)を使用したGibbsCAMバージョン2023、2022、14、 13とは異なり、GibbsCAMのこのバージョンでは、Reprise License Manager (RLM)を使 用します。

### <span id="page-4-0"></span>推奨システム

GibbsCAMは、次の環境以上のコンピュータで快適に動作します。ただし、ワークが大きく複雑である ほど、GibbsCAMには高度なシステム環境が必要になります。

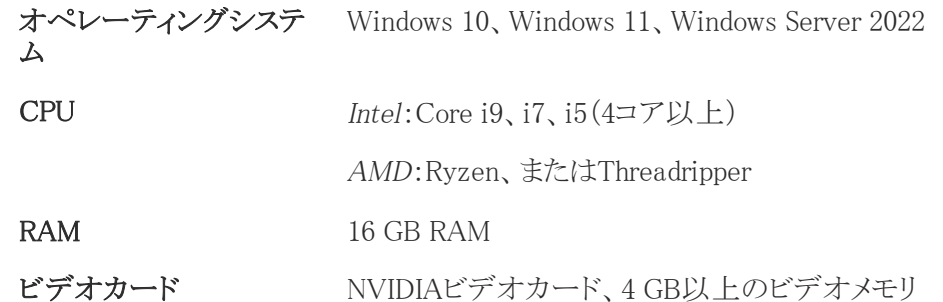

### <span id="page-4-1"></span>GibbsCAMのウェブサイト

- Gibbsウェブサイト http://www.GibbsCAM.com このウェブサイトには、ニュース、製品情報など を掲載しています。
- Gibbsオンラインページhttps://online.gibbscam.com このページには、ソフトウェアリリースおよび リリースノート、ユーザーガイドのアップデート、GibbsCAMマクロの最新ドキュメンテーション、その 他多数のサービスやツールが提供されています。

<span id="page-5-0"></span>インストール

- [「インストールする前に」6ページ](#page-5-1)
- [「インストーラについて」7ページ](#page-6-1)
- <sup>l</sup> [「ファイルの場所」7ページ](#page-6-2)
- <span id="page-5-1"></span>•[「システムファイルのインストール」9ページ](#page-8-3)

# インストールする前に

ソフトウェアをインストールする前に、ご使用のコンピュータがシステム要件を満たしていることを確認し てください。同様に、オペレーティングシステムに対しては最新のサービスパックが適用され、ビデオ カードのドライバにも最新のものがインストールされていることも確認してください。

### <span id="page-5-2"></span>旧バージョンのGibbsCAMがインストールされている場合

旧バージョンのGibbsCAMがシステム上にインストールされている場合:

- 既にインストールされているソフトウェアをアンインストールする必要はありません。
- GibbsCAMの同一バージョンの複数インスタンスをインストールしたいときは、[「製品の複数インスタ](#page-10-0) [ンスの実行」11ページ](#page-10-0)を参照してください。
- インストーラにより、すべての.VNCファイルは、新しくインストールされたバージョンのGibbsCAMに 関連付けられます。既存のワークをGibbsCAMの古いバージョンで開きたいときは、ファイルを ショートカットまたはプログラムウィンドウにドラッグするか、開くダイアログを使用してください。
- 旧バージョンのファイルを新バージョンのGibbsCAMで開いて保存すると、旧バージョンでは使用 できなくなることをご承知ください。必要であれば、ファイル>コピーを保存を選択して、古いバージョ ンの形式でファイルを保存することが可能です。
- 新しいバージョンのGibbsCAMを起動する前には、Migration Toolを使用して、各種の設定を古い バージョンから移行することが可能です。インストールプロセスは、Migration Toolへのリンクで終 了します。

### <span id="page-5-3"></span>ネットワークライセンスオプション(NLO)をインストールす る前に

GibbsCAMネットワークライセンスオプションの詳細については、[「ネットワークライセンス」25ページを](#page-24-0)参 照してください。

### <span id="page-5-4"></span>ハードウェアキーと共にインストールする前に

ハードウェアキーをご使用の場合は、インストーラーを実行する前に取り付けてください。

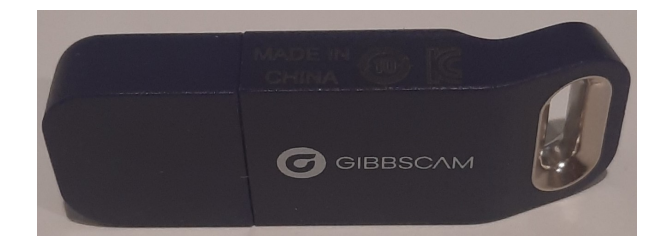

### <span id="page-6-0"></span>ネットワークシステムへのインストールする前に

今までGibbsCAMやハードウェアキードライバーをインストールしたことがないネットワークシステムに GibbsCAMをインストールする場合は、エラーの発生を回避するために、最初にドライバーをインストー ルすることをお勧めします。このエラーが発生した場合は、OKをクリックしてイントールプロセスを続行し てください。プロセス完了後に、ハードウェアキードライバのインストールしてください。

# <span id="page-6-1"></span>インストーラについて

インストーラーでは、以下の操作ができます:

- 既にインストールされているGibbsCAM 2024の修復またはアンインストール
- GibbsCAM 2024ベースコンポーネントおよび、各種(下記参照)アドインのインストール:
	- GibbsCAMアドインには、ProAXYZポスティングサポートが含まれています。
	- CADトランスファーアドインには、Autodesk Inventor、Solid Edge、SolidWorks、およびその他多 数が含まれます。

<span id="page-6-2"></span>ベースコンポーネントをインストールすると、GibbsCAMのPDFと文字彫り用Moorparkフォントが自動で インストールされ、GibbsCAM 2024アプリケーションへのデスクトップショートカットが作成されます。

# ファイルの場所

GibbsCAMのインストーラは、ファイルを3つの異なる場所に格納します。これはデータの種類ごとにア クセスする目的が異なるためです。

- ユーザーデータは、ユーザーごとに異なります。
- グローバルデータは、すべてのユーザーに適用されます。
- <sup>l</sup> インストールデータには、ジェネリックデータと未編集のレポーターテンプレートが含まれます。

インストーラはインストールデータを書き込むためのプログラムです。インストーラとGibbsCAMアプリ ケーションは、グローバルデータおよびインストールデータの書き込みを行います。ただしインストー ラーを再度実行しても、これがアプリケーションにより変更されたグローバルデータやユーザーデータ に影響を与えることはありません。

以下の項では、これら3種類のデータを格納するフォルダについて解説します。ファイルのカスタマイズ や、GibbsCAMの頻繁なアップグレードを行う場合、これらのファイルへのアクセスとコピーが重要にな

ります。ただし旧バージョンのGibbsCAMから設定を移行する際は、GibbsCAMMigration Toolをお奨 めします。

以下にフォルダの階層を示します。

ユーザー データ C:\Users\Xequity>\CamppData\Roaming\CAMBRIO\GibbsCAM\Xequity>

グローバル データ C:\ProgramData\CAMBRIO\GibbsCAM\ <version>

インストー ルデータ C:\Program Files\*\CAMBRIO\GibbsCAM\ <version>

#### <span id="page-7-0"></span>ユーザーデータファイル

ユーザーデータには:sysdef.rsc(ダイアログでの入力データ)、UIState.dat(ウィンドウの位置とサイズ) などのファイルと、Plugins¥フォルダ(プラグインでの入力データ)が含まれます。Migration Toolを使用 すれば、アクセス権が制限されたユーザーであっても古いバージョンからユーザーデータを移行でき ます。

### <span id="page-7-1"></span>グローバルデータ(プログラムデータ)ファイル

グローバルデータは、プログラムデータとも呼ばれ、ボルト表とタップ表、CutDATAファイル (Material.txt)、データ転送の設定情報(protocol.txt)、穴加工ウィザード用データを格納するファイ ル(prefs.rsc)、カスタムMDDを格納するフォルダ、およびPostHASTEライブラリファイルを格納する PostHASTE Libraryフォルダ、編集やカスタマイズされていないReporterテンプレートが含まれます。

プログラムデータフォルダにはカスタマイズ可能なすべての VMM、MDD、マクロ、およびプラグインが 含まれています。インストレーションフォルダにはこれらのファイルの読み取り専用のテンプレートバー ジョン(すなわちカスタマイズ前の出荷時のオリジナルバージョン)があります。これは、プログラムデー タフォルダの下に常駐するこれらファイルについて、GibbsCAMのシートごとに、独自のカスタマイズ可 能なバージョンを用意するためです。Migration Toolによる古いバージョンからのプログラムデータファ イルの移行を実行できるのは、管理者権限を持つユーザーだけです。

CutDATAファイルの保存場所は、GibbsCAM内でカスタマイズすることも可能です。ファイルメニュー て、選択項目をクリックして、ファイルタブを確認してください。

#### <span id="page-7-2"></span>インストールデータファイル

インストールデータファイルは読み取り専用です。このフォルダには、グローバルデータファイルとユー ザーデータファイル、デフォルトのユーザーインターフェース(\*.cui)ファイルの汎用版、Reporterテンプ レートが含まれます。汎用のReporterテンプレートは、...¥PlugIns¥Data¥Report¥フォルダに保存され ています。

Migration Toolを用いた、古いバージョンからのインストールデータファイルの移行を実行できるのは、 管理者権限を持つユーザーだけです。なお、すべてのファイルを移行できるわけではありません。

#### <span id="page-8-0"></span>Reporterファイルの場所

Excel (\*.xlsx)とテキスト(\*.txt)ファイルを次の3箇所に保存できます。

- ユーザーデータフォルダ このフォルダのデフォルト場所は: C:¥Users¥<username>¥AppData¥Roaming¥CAMBRIO¥GibbsCAM¥<version> ¥PlugIns¥Data¥Report¥ 特定のユーザーのReporterファイルがこのフォルダにあるときは、その他のReporterファイルより優先されま す。
- グローバルデータフォルダ このフォルダのデフォルト場所は: C:¥ProgramData¥CAMBRIO¥GibbsCAM¥<version> ¥PlugIns¥Data¥Report¥ グローバールデータフォルダにReporterファイルがあるときは、インストールデータフォルダにあるReporterファ イルより優先されますが、ユーザーデータフォルダにReporterファイルがあれば、そちらが優先されます。
- インストールデータフォルダ このフォルダのデフォルト場所は: C:\Program Files\*\CAMBRIO\GibbsCAM\<version>\PlugIns\Data\Report\ このフォルダのReporterファイルは常在し、削除できません。

A社では、デフォルトのGibbsCAM支給の一覧よりカスタム工具一覧のレポートを好むと仮定します。A 社は、TlSum.txtとTlSum.xlsxのファイルをグローバルデータフォルダ(デフォルトでは C:\ProgramData\...)に配置します。A社では、GibbsCAM工具一覧コマンドを使用したとき、または Reporterダイアログから<mark>工具一覧</mark>を選択したときに、ほとんどのユーザーがこの形式の一覧を受け取りま す。Migration Toolを使用して、このレポートの形式を変更できます。

次に、A社に働くLeeという名前のユーザーが工具一覧レポートに変更を加え、ユーザーデーターフォ ルダ(デフォルトではC:¥Users¥Lee¥AppData¥...)にあるTlSum.txt TlSum.xlsxのカスタム形式を保存 したと仮定します。Leeが工具一覧コマンドを使用、またはReporterダイアログからエ具一覧を選択する ときはいつも、変更が加えられた形式になります。Migration Toolを使用して、このレポートの形式を変 更できます。

#### <span id="page-8-1"></span>既存のデータ転送ファイル、CutDATAファイル、ライブラリファイル

GibbsCAMの新たなバージョンをインストールすると、デフォルトの切削材質データベースが組み込ま れ、空のデータ転送ファイル、デフォルトのPostHASTEライブラリファイル、およびレポーターテンプ レートが作成されます。新しいバージョンをインストールすると、protocol.txt、material.txt、Library\ フォルダを、新しいGibbsCAMフォルダにコピーできます。

#### <span id="page-8-2"></span>AppDataフォルダへのアクセス

Windowsでは、ユーザーのAppData\フォルダが非表示に設定されており、権限を持たないユーザー によるアクセスが禁止されています。Migration Toolを使用せずに、これらのフォルダへ直接アクセスし ようとする場合には、管理者の助けが必要となることがあります。

# <span id="page-8-3"></span>システムファイルのインストール

ソフトウェアをインストールする前に、[「インストールする前に」6ページ](#page-5-1)を確認してください。

ネットワークライセンスオプション(NLO)を使用する場合は:

• GibbsCAMアプリケーションソフトウェアは、対話的なインストールウィザードまたはサイレントモード で実行するインストーラのいずれかを使用して、各クライアントマシンにインストールされる必要が あります。GibbsCAMによって生成されるライセンスファイルをインストールする前に、アプリケーショ ンソフトウェアをインストールしてください。

以前のリリースからのアップグレードを行う際は、新たにインストールされたソフトウェアを最初に起動す る前に、GibbsCAM Migration Toolを実行することをご検討ください。詳細は、[「古いバージョンからの](#page-29-1) [移行」30ページを](#page-29-1)参照してください。

### <span id="page-9-0"></span>インストール手順

•

以下の操作手順は、完全に対話的なインストールウィザードを利用することを前提に説明を進めま す。ウィザードなしで対話せずにインストールする場合は、[「サイレントインストールモード」11ページ](#page-10-1)を 参照してください。

Migration Toolに関する詳細は、[「古いバージョンからの移行」30ページ](#page-29-1)を参照してください。

ネットワークライセンスをセットアップする場合には、<mark>キャンセル</mark>をクリックして、[「ネットワークライセンス」](#page-24-0) [25ページ](#page-24-0)を参照してください。

#### システムファイルをインストールするには

- 1. Gibbsオンラインページhttps://online.gibbscam.comに移動します。
- 2. Software Downloadsページに移動します。
- 3. マシンオペレータに適切な言語を選択してダウンロードします。
- 4. ダウンロードが完了したら、実行ファイルを開きます。
- 5. 画面に表示されるメッセージに従います。

#### アプリケーションを起動するには

GibbsCAMアプリケーションを起動するには、以下のいずれかを実行してください。

- スタート > すべてのプログラムから、GibbsCAMを選択する。
- GibbsCAMの実行ファイルのデスクトップショートカットをダブルクリックする。
- \*.vncファイルをダブルクリックする。

GibbsCAMの最初の起動では、次のダイアログが表示されます:

ライセンス更新

#### 更新はGibbsCAM が再起動される まで効力がありません。

注意: GibbsCAM セキュリティーはインターネットで有効化されます。 インターネットが利用できない場合は、E-メールまたは通常のメールで ・レシュリティーを有効化することができます。ライセンスファイルがあなたの<br>セキュリティーを有効化することができます。ライセンスファイルがあなたの<br>元へ送られるのに十分な時間が必要であることをご了承願います。

有効なGibbsCAM プロダクトコードを持っていて、ライセンスファイルをまだ受取っていない場合、<br>レジストレーションツールを実行してGibbsCAMセキュリティを有効にします: • レジストレーションツール実行... Cambrio Acquisition, LLC から有効なライセンスを受取り、 手動式にそれを有効にする必要がある場合: • このダイアログにライセンスファイルをドラッグおよびドロップしてください。

• このコンピューターにあるライセンスファイルをブラウズしてください...

<span id="page-10-0"></span>初めてGibbsCAMをインストールした場合、ソフトウェアの登録が必要です。ソフトウェアの登録に関す る詳細については、[「GibbsCAMの登録」14ページを](#page-13-1)参照してください。

### 製品の複数インスタンスの実行

GibbsCAM 2024では、アプリケーションのインスタンスの複数並列実行がネイティブでサポートされて います。同一バージョンのインスタンスだけでなく、異なるバージョンでも可能です。同一バージョンの GibbsCAMで異なる言語を複数インストールしたいときは、既存のインスタンスを別のフォルダ (C:¥Program Files¥\*¥GibbsBackup¥等、「\*」は「Gibbs」や「CAMBRIO」)にコピーしたうえで、インス トーラーを再実行してください。最初に以前のインスタンスをアンインストールし、その後新しいインスタ ンスをインストールします。

異なるバージョンのGibbsCAMを同時に実行しても問題はありません。ただし、新しいバージョンで保 存されたワークについては、古いバージョンでは開けない可能性があります。このような場合は、<mark>ファイ</mark>  $\n \, \mu$  > 別名で保存オプションを使用すれば、ワークを古いバージョン形式で保存すできます。(ただし、 TMSファイルをGibbsCAM 12以前のバージョンで保存するときはReadmeファイルを確認してください。)

注意:以前のリリースからの設定や選択項目を移行して最善の結果を得るには、新しいバージョンの GibbsCAMを起動を行う前にMigration Toolを実行してください。詳細については[、「古いバージョンか](#page-29-1) [らの移行」30ページを](#page-29-1)参照してください。

# <span id="page-10-1"></span>サイレントインストールモード

GibbsCAM 12では、バックグランドでインストールするプロセスでInstallShieldを使用するように変更さ れました。以前は、「アシストなし(サイレント )」と呼んでましたが、「サイレント」インストールに変更されま した。

## <span id="page-10-2"></span>デフォルトを全て有効にする

サイレントインストールを使用する一番簡単な方法は、デフォルトを全て有効にすることです。このため には、他のフラグやパラメータなしで、以下の形式で/sフラグを使用します。 <インストーラ名>.exe /s

たとえば、 GibbsCAM 23.0.27.10の英語版をデフォルトを全て有効にしてサイレントインストールすると きは:

<span id="page-11-0"></span>GibbsCAM\_x64\_v23.0.27.10\_en-US.exe /s

### アンインストール

サイレントアンインストールするには、以下の形式で/x /sフラグを使用します。 <インストーラ名>.exe /x /s

<span id="page-11-1"></span>日本語版 GibbsCAM 23.0.29.2をサイレントアンインストールするには: GibbsCAM  $x64$  v23.0.29.2 ja-JP.exe /x /s

### サイレントインストールのカスタマイズ:\*.ISSファイルを使 用する

インストールするオプション、インストールする場所、Migration Toolを実行するかどうか、その他のデ フォルト以外の選択肢をカスタマイズすることもできます。このためには、カスタマイズを含む\*.ISSファイ ルを、GibbsCAMインストーラの\*.exeファイルと組み合わせて使用します。サイレントインストールを実 行するときは、インストーラ実行ファイルのバージョンが\*.ISSファイルの記録に使用したインストーラ実 行ファイルのバージョンと一致している必要があります。

• \*.ISSを作成するには: インタラクティブなGibbsCAMインストーラを<mark>/r</mark>フラグとともに実行して、\*.ISSファイルを記録します。 /f1"<ファイル名>.ISS"フラグに指定されたファイルが、インタラクティブインストールでのパラメータと パスを取り込みます。詳細は、以下を参照してください。

• \*ISSを使用してサイレントインストールするには: GibbsCAMインストーラを/sフラグと/f1"<ファイル名>.ISS"フラグとともに実行します。これで、\*.ISS ファイル内のパラメータを使用してGibbsCAMがサイレントインストールされます。詳細は、以下を参 照してください。

#### <span id="page-11-2"></span>A. ISSファイルを作成する

- 1. インストーラを/rと/f1(必要に応じて/f2も)のフラグとともに実行します。
- 2. インタラクティブインストーラに情報を提供します。
- 3. Finishをクリックすると、\*.ISSファイルが記録され、サイレントインストールに使用できるようになりま す。

手順1は次の形式です: <インストーラ名>.exe /r /f1"<パス>\*<ISSファイル名>"

• 例A1

Auto23368.ISSという名前のISSファイルをD:\temp\のフォルダに生成するためにGibbsCAM 23.0.36.8の英語版インストーラを使用するには、コマンドプロンプトを開き、インストーラの場所に 移動し、以下のコマンドを入力します。

GibbsCAM\_x64\_v23.0.36.8\_en-US.exe /r /f1"D:\temp\Auto23368.ISS"

• 例A2

MonGC23.ISSという名前のISSファイルをH:\Gibbs\のフォルダに生成するためにGibbsCAM

23.0.30.0のフランス語版インストーラを使用するには、以下のコマンドを入力します。 GibbsCAM\_x64\_v23.0.30.0\_fr-FR.exe /r /f1"H:¥Gibbs¥MonGC23.ISS"

#### <span id="page-12-0"></span>B. ISSファイルを使用してGibbsCAMをサイレントインストールする

- 1. インストーラを/sと/f1(必要に応じて/f2も)のフラグとともに実行します。
- 2. 必要に応じて、UAC(ユーザーアカウント制御)と許可して、\*.ISSファイルに指定された場所にイン ストールします。

手順1は次の形式です: <インストーラ名>.exe /s /f1"<パス> /\*</ISSファイル名>"

#### • 例B1

インストーラと同じフォルダにあるmyGC.ISSという名前のISSファイルにあるパラメータを使用して、 GibbsCAM 23.0.28.2のラテンアメリカのスペイン語版インストーラを使用するには、コマンドプロン プトを開き、インストーラの場所に移動し、以下のコマンドを入力します。 GibbsCAM\_x64\_v23.0.28.2\_es-MX.exe /s /f1"myGC.ISS"

• 例B2

F:\GibbsData\のフォルダにあるGC\_SilentInstall.ISSという名前のISSファイル内のパラメータを使 用してサイレントインストールするためにGibbsCAM 23.0.29.10の英語版インストーラを使用するに は、コマンドプロンプトを開き、インストーラの場所に移動し、以下のコマンドを入力します。 GibbsCAM\_x64\_v23.0.29.10\_en-US.exe /s /f1"F:\GibbsData\GC\_SilentInstall.ISS"

#### <span id="page-12-1"></span>C. ログファイルを書き出す

記録された(<mark>/r</mark>)インストールまたはサイレント(<mark>/s</mark>)インストールの結果をログファイルに書き出ししたいと きは、3番目のフラグ、<mark>/f2"</mark><パ**ス>\/<ログファイル名>"**を使用できます。

たとえば:

- GibbsCAM\_x64\_v23.0.26.8\_en-US.exe /r /f1"D:¥temp¥Auto23268.ISS"  $/$ f2 $"$ D:\temp\Log23268.txt $"$
- GibbsCAM\_x64\_v23.0.29.10\_en-US.exe /s /f1"F:\GC\_SilentInstall.ISS" /f2"tempLogFile.txt"

<span id="page-13-0"></span>レジストレーション

- [GibbsCAMの登録](#page-13-1)
- [「レジストレーションツール」21ページ](#page-20-0)
- <span id="page-13-1"></span>• [「ライセンス更新」23ページ](#page-22-1)

## GibbsCAMの登録

GibbsCAMをインストール後、初めて起動すると、ライセンスファイルがないというダイアログが表示され ます。登録が完了した後は、GibbsCAMを通常通り起動を継続します。

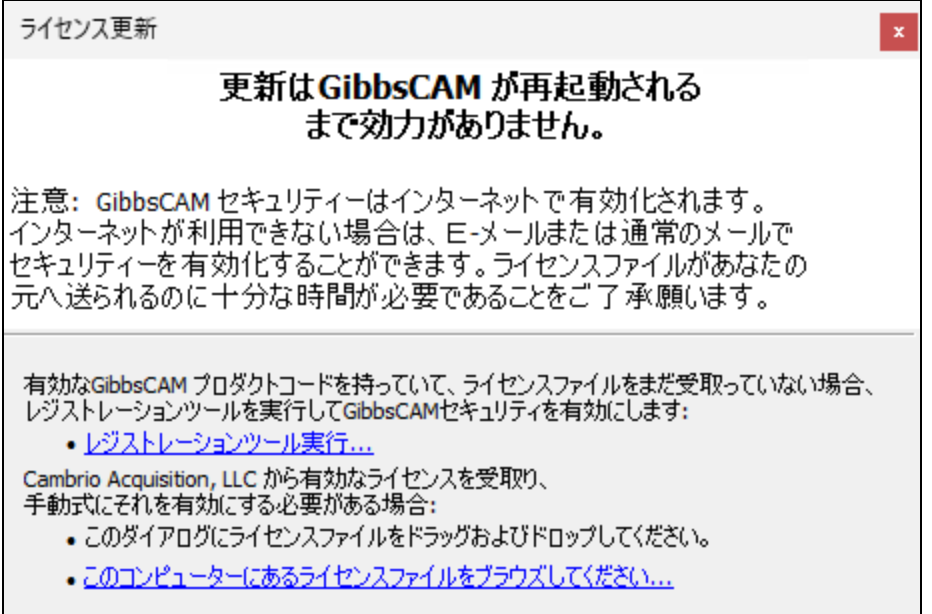

**ライセンスインストール**ダイアログまたは**ライセンス更新**ダイアログでは、ダイアログ上にRLMライセンスファ イル(\*.lic)をドラッグすると、アプリケーションのインストール、コンピュータ内でのライセンスファイル (\*.lic)の参照、またはレジストレーションツール起動によるGibbsアクティベーションサービスでライセンス ファイル(\*.lic)の取得が可能です。

このリリースでは、CimLM (Cimatron License Server)ではなく、RLM (Reprise Liscense Manager)を使用 していることにご注意ください。RLM\*.licファイルの代わりに、CimLM\*.cmlファイルを使用しようとして も、動作しません。

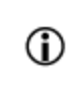

販売店によるアクティベーション - 販売店の支援を受けてインストールする際は、レジスト レーションファイル(とハードウェアキー等)を事前に準備しておいてください。

### <span id="page-14-0"></span>レジストレーションツールの実行

- 1. レジストレーションツール実行...をクリックします。
- 2. ご注文の製品の資料を参照してプロダクトコードを入力し、次へをクリックします。

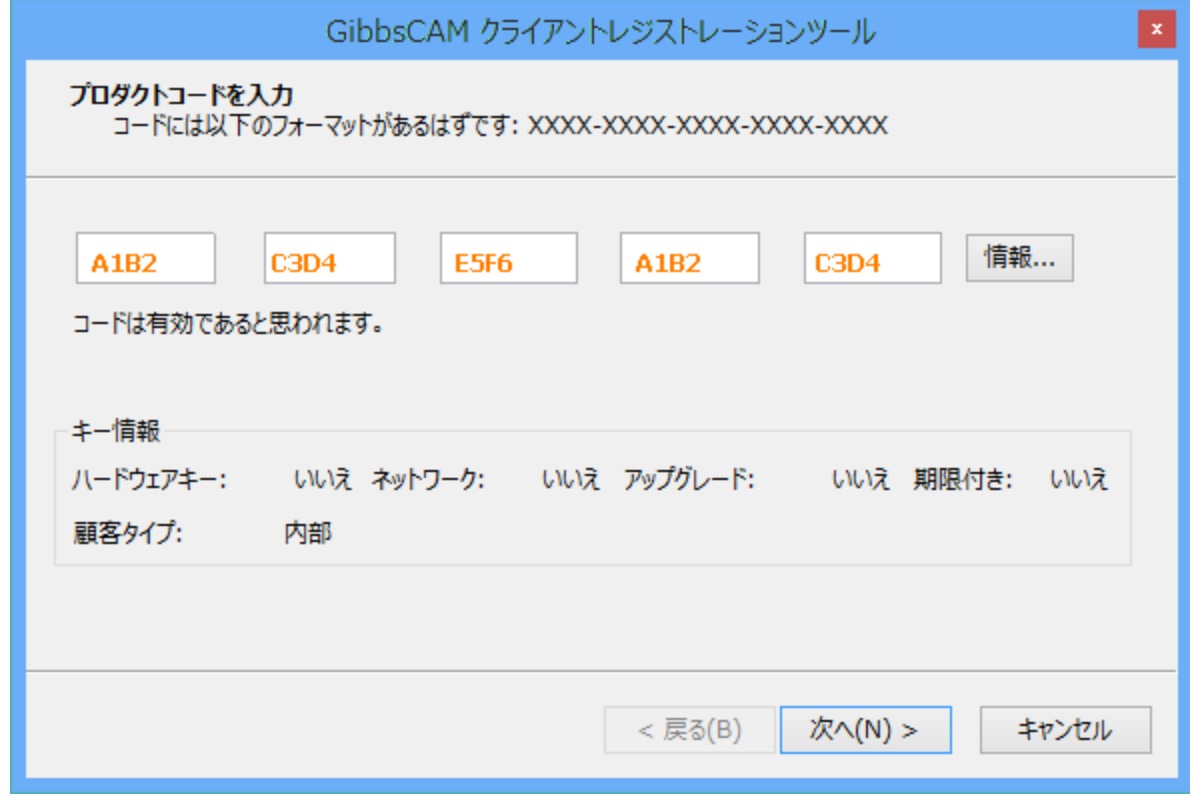

3. お客様情報を入力し、次へをクリックします。

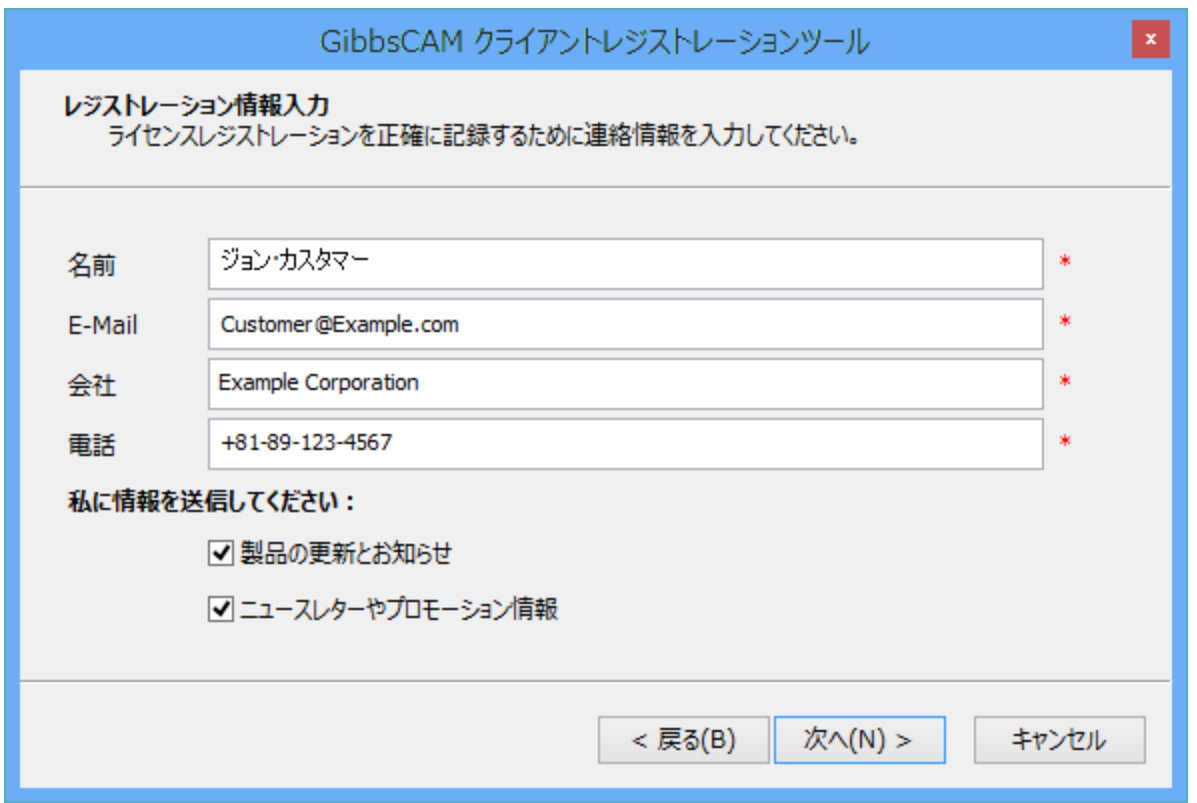

4. 以下のいずれかの方法を用いて登録を完了します。Eメールのアカウントをお持ちでない場合は、 販売店のEメールアドレスを入力してください。

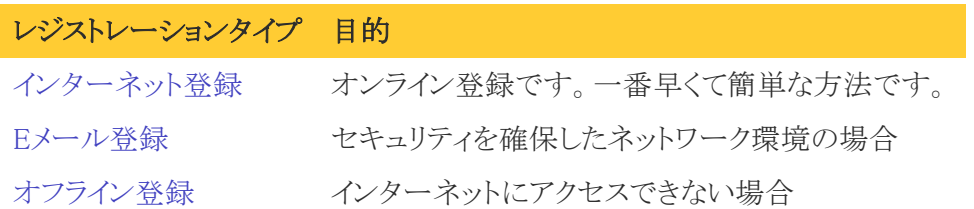

#### <span id="page-15-0"></span>インターネット登録

レジストレーションツールによって、コンピュータによるGibbsアクティベーションサービスへの直接問い 合わせが可能と判断されると、レジストレーションツールの最終ページが表示され、完了をクリックする ことでライセンスファイルの自動取得が可能です。

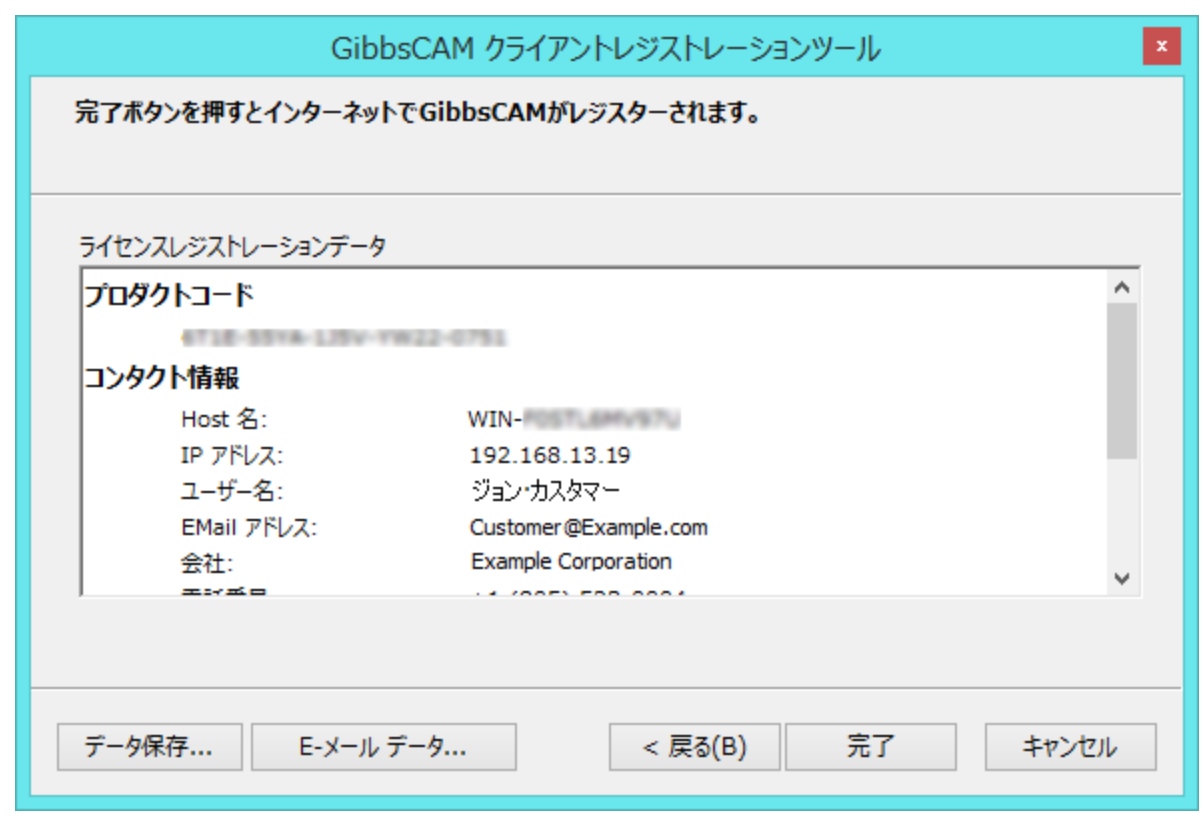

#### <span id="page-16-0"></span>Eメール登録

レジストレーションツールによって、コンピュータによるGibbsアクティベーションサービスへの直接問い 合わせは不可能でも、Eメールによるアクセスが可能と判断されると、レジストレーションツールの最終 ページが表示され、<mark>完了</mark>をクリックすることでライセンス登録データをEメールの添付データとしてGibbs 宛てに送信可能です。

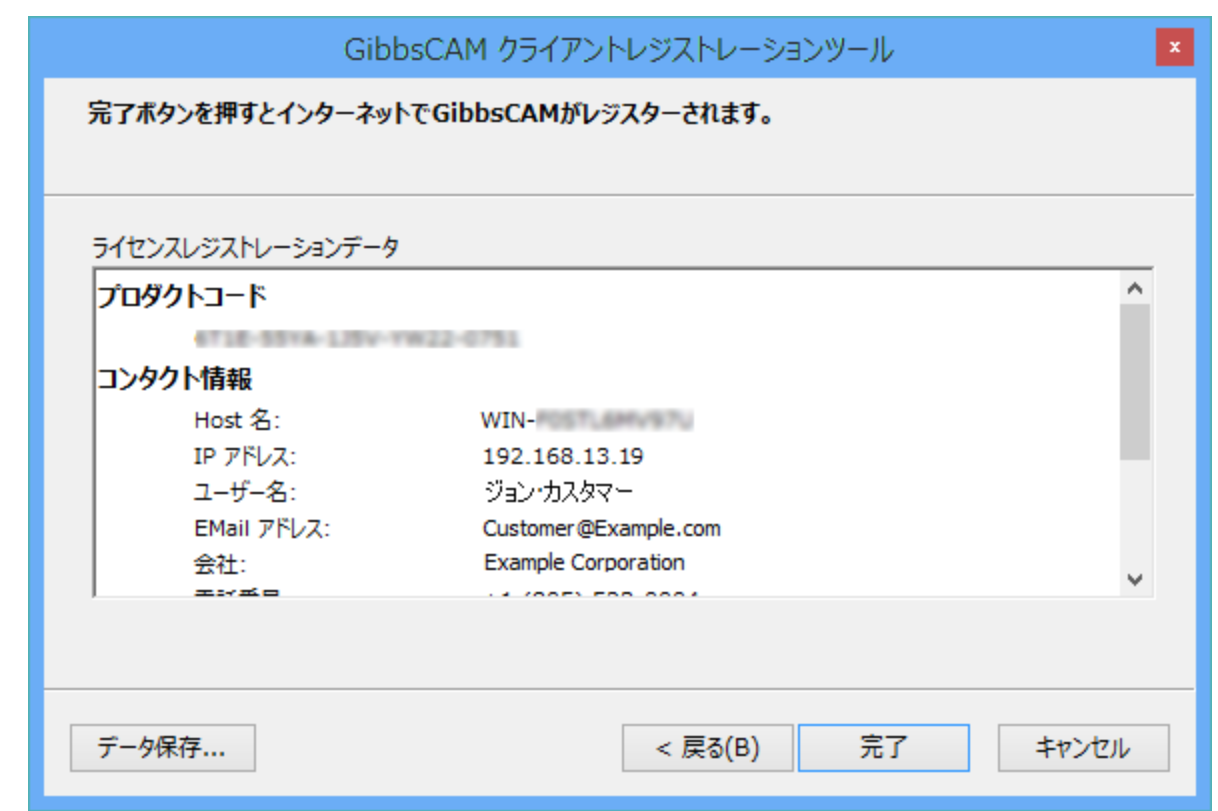

完了ボタンをクリックすると、デフォルトのEメールプログラムを使用したメール入力画面が表示されま す。

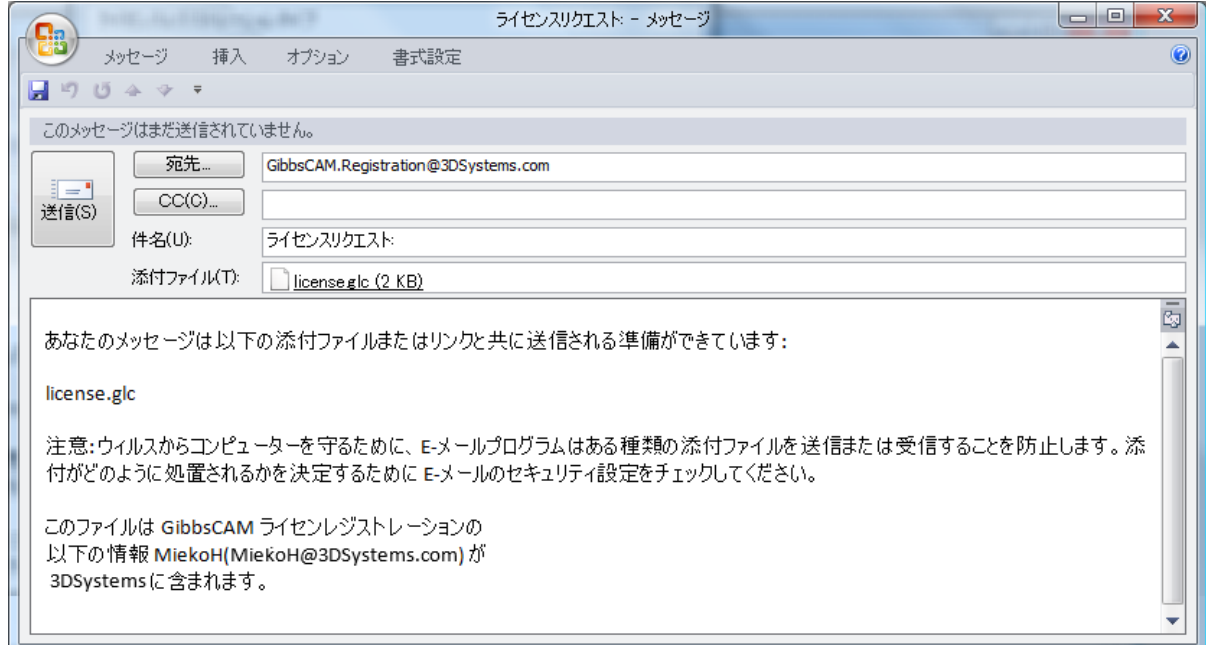

Eメールのプログラムの指示に従って、ライセンス登録データを送ってください。頂いたライセンス登録 は、GibbsCAMで早急に処理されます。受領後は、[Eメールまたはオフライン登録の完了](#page-19-0)を参照してく ださい。

### <span id="page-18-0"></span>オフライン登録

レジストレーションツールによって、コンピュータによるGibbsアクティベーションサービスへの直接問い 合わせとEメールによるアクセスが共に不可能と判断されると、<mark>完了</mark>をクリックしてライセンス登録データ をファイル保存するようにメッセージが表示されます。

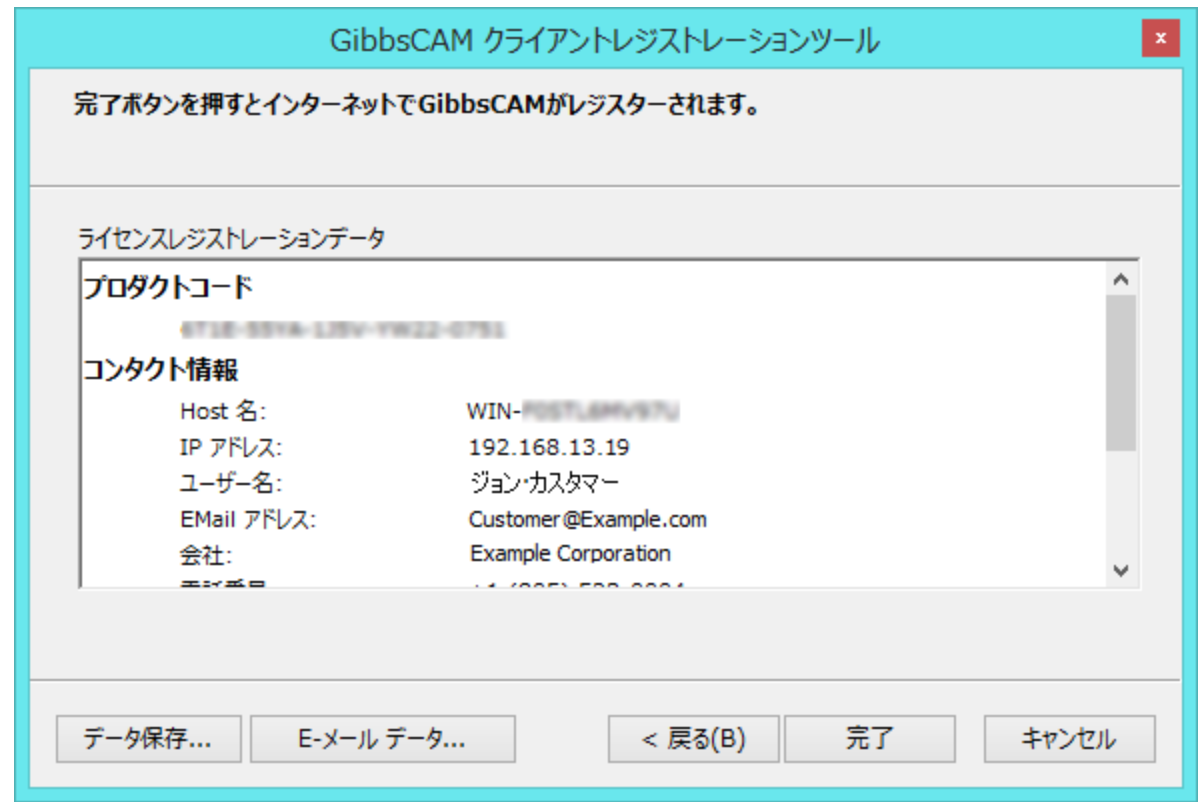

<mark>完了</mark>をクリックすると、ライセンス登録データのファイルへ保存する名前を付けて保存ダイアログが表示さ れます。

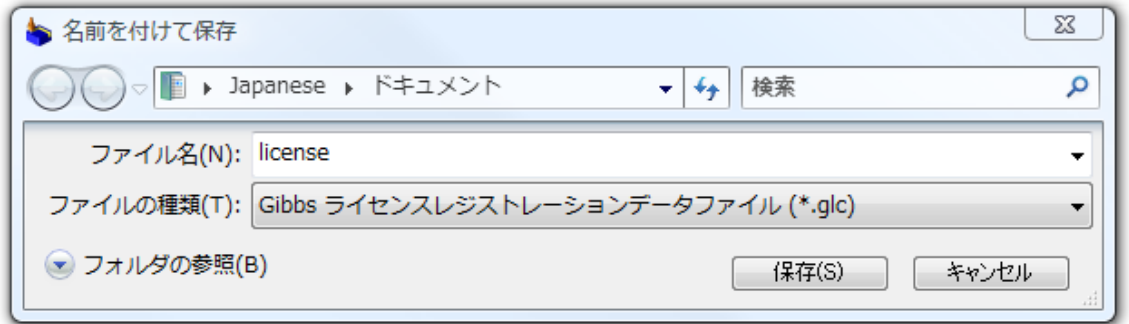

保存した登録データは、次のような方法によりCAMBRIO GibbsCAMへ送ることが可能です:

Eメールアクセ [Registration@GibbsCAM.com](mailto:Registration@gibbscam.com)までファイルをEメールでお送りください。

スが可能なコ

ンピュータ

リセラー 製品のアクティベーションをリセラーがお手伝いできる場合があります。リセラーか らの支援を受けることが可能な場合には、レジストレーションファイルおよびハード ウェアキー等を予めご用意ください。

#### <span id="page-19-0"></span>Eメールまたはオフライン登録の完了

5. GibbsCAMから受領したライセンスをコンピュータに保存した後、GibbsCAMを起動します。最初の 起動では、次のダイアログが表示されます:

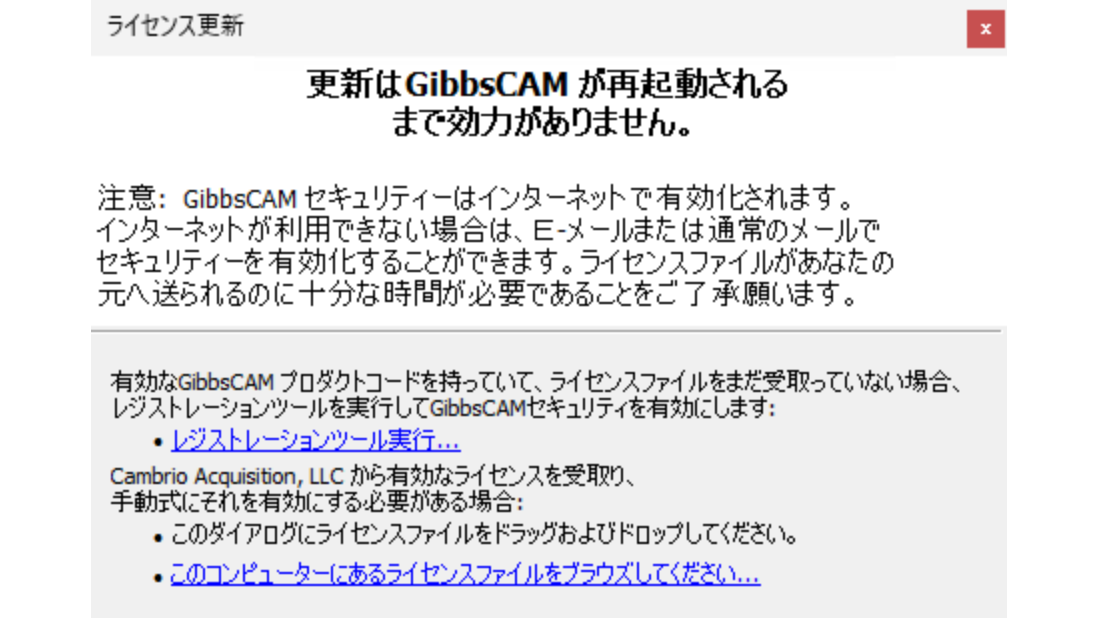

6. 表示されたダイアログ上にライセンスファイルをドラッグアンドドロップするか、あるいはこのコンピュー ターにあるライセンスファイルをブラウズしてください...をクリックして次のダイアログを開き、ファイルの参 照、選択を行います:

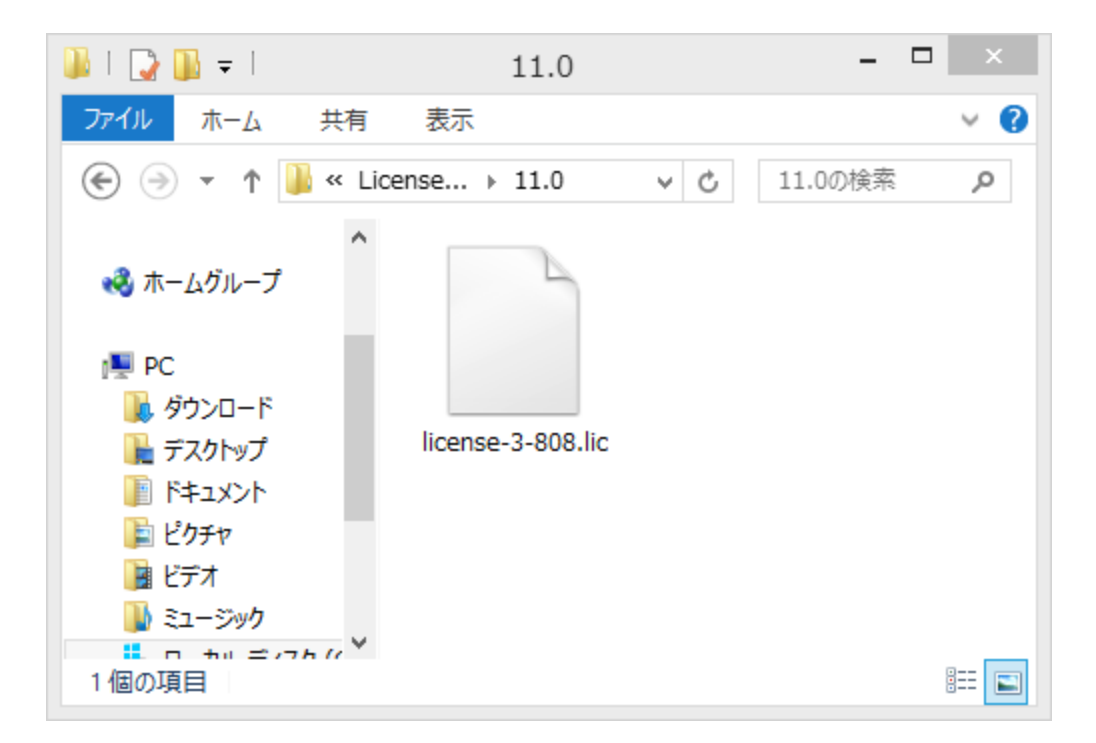

7. ライセンスファイルの指定が完了すると、次のようなメッセージダイアログが表示されます:

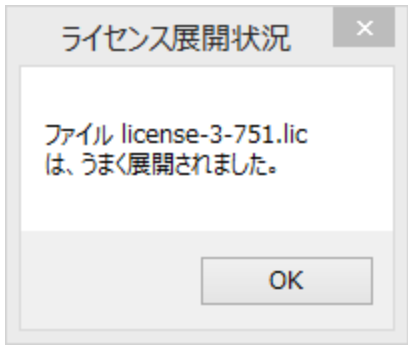

<span id="page-20-0"></span>8. OKをクリックすると、GibbsCAMが起動されます。これでGibbsCAM 2024のライセンス認証が完了し ました。

# レジストレーションツール

2つのレジストレーションユーティリティが付属しています。

- RegistrationTool.exe ー[スタンドアロンライセンスユーティリティを](#page-20-1)参照してください。
- <span id="page-20-1"></span>• ActivationCheck.exe — [「アクティベーションサーバーの接続確認」23ページを](#page-22-0)参照してください。

## スタンドアロンライセンスユーティリティ

レジストレーション処理はGibbsCAMを起動しなくても実行できます。Windowsのスタートメニューから GibbsCAM\フォルダのレジストレーションツールを実行してください。GibbsCAMのインストールフォルダか らスタンドアロンレジストレーションにアクセスすることもできます。RegistrationTool.exeを検索すれ ば、容易にアクセスが可能です。

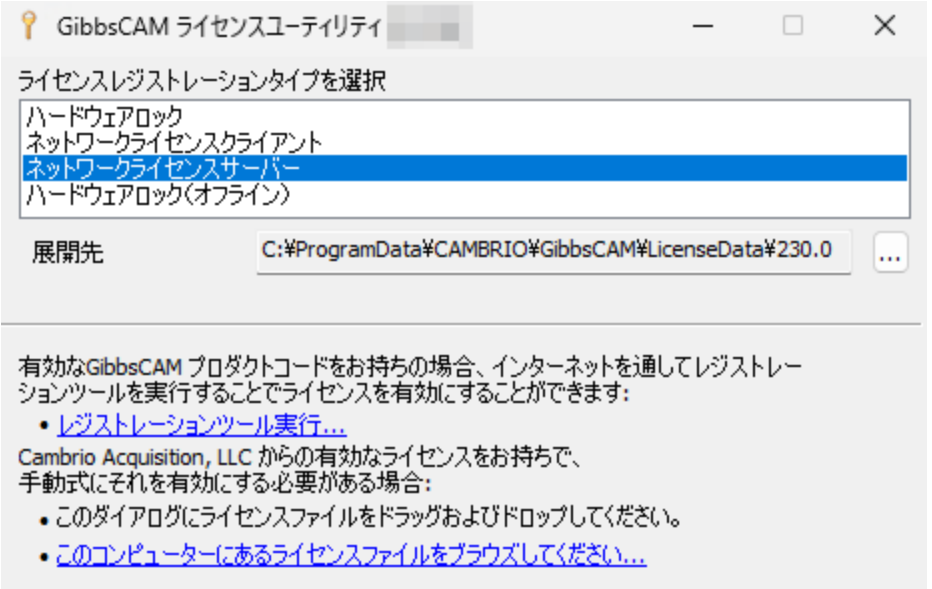

ライセンスユーティリティでは、ライセンス登録データを送り、複数の異なる種類のGibbsCAMインストー ルに対するライセンスの取得と管理が行えます。

- ハードウェアロックタイプは、ネットワークライセンスオプションなしの非NLO GibbsCAMインストール からGibbsCAMを実行するライセンスインストールに相当します。
- ネットワークライセンスクライアントタイプは、ネットワークライセンスオプションありのNLO GibbsCAMイ ンストールからGibbsCAMを実行するライセンスインストールに相当します。
- ・ <mark>ネットワークライセンスサーバー</mark>タイプは、ネットワークライセンスありのNLOサーバーおよびライセン スを指定されたフォルダにインストールします。
- ハードウェアロック(オフライン)タイプは、ネットワークライセンスオプションなしのNLOクライアントライ センスを指定されたフォルダにインストールします。このタイプは、インターネットにアクセスできず、 取り外し可能なハードウェアキーライセンスのみを使用するコンピュータに対して、ライセンスの事 前発行を行う場合に有効です。オフラインライセンスの発行は、次の手順により行います:
	- a. ライセンスユーティリティでオフラインライセンスの展開先を指定します。
	- b. 使用するハードウェアキーをオフラインのコンピュータに取り付けます。
	- c. レジストレーションツール実行...リンクをクリックして、[「レジストレーションツールの実行」15ページ](#page-14-0) の指示に従ってオフラインライセンスファイルを生成します。指定のディレクトリにライセンスファ イルが生成されます。
	- d. 生成されたlicense-x.xxx.clmファイルをオフラインコンピュータに移動します。
	- e. GibbsCAMを起動します。

f. GibbsCAMライセンスインストールダイアログにライセンスファイルをドラッグアンドドロップします (あるいは、このコンピューターにあるライセンスファイルをブラウズしてください...のリンクからライセン スファイルの指定を行います)。

## <span id="page-22-0"></span>アクティベーションサーバーの接続確認

ActivationCheck.exeは、Gibbs Activation Serviceとの接続を確認するための簡単なユーティリティで す。このアプリケーションは、GibbsCAMインストールフォルダのBin\フォルダに、またはスタートボタンの お家機能を使用して見つけることができます。

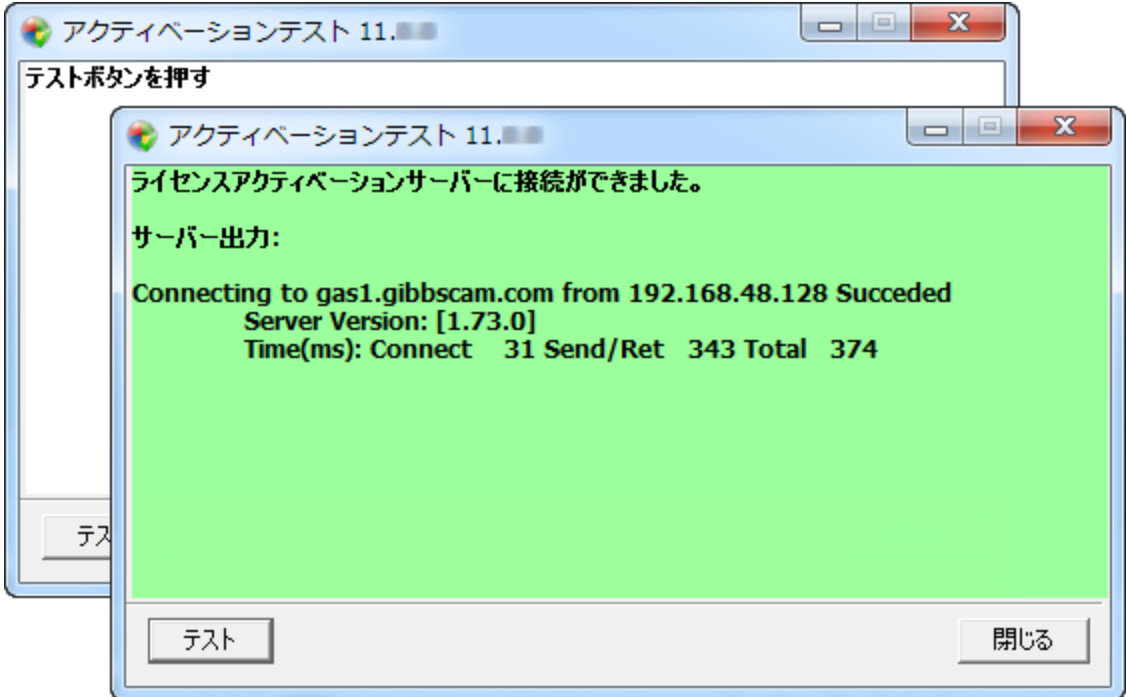

# <span id="page-22-1"></span>ライセンス更新

オプションを追加する場合など、ライセンスファイルに変更や更新を加える場合は、ファイル>選択項目 ダイアログのインターフェースタブからGibbsのアクティベーションサービスにアクセスできます。

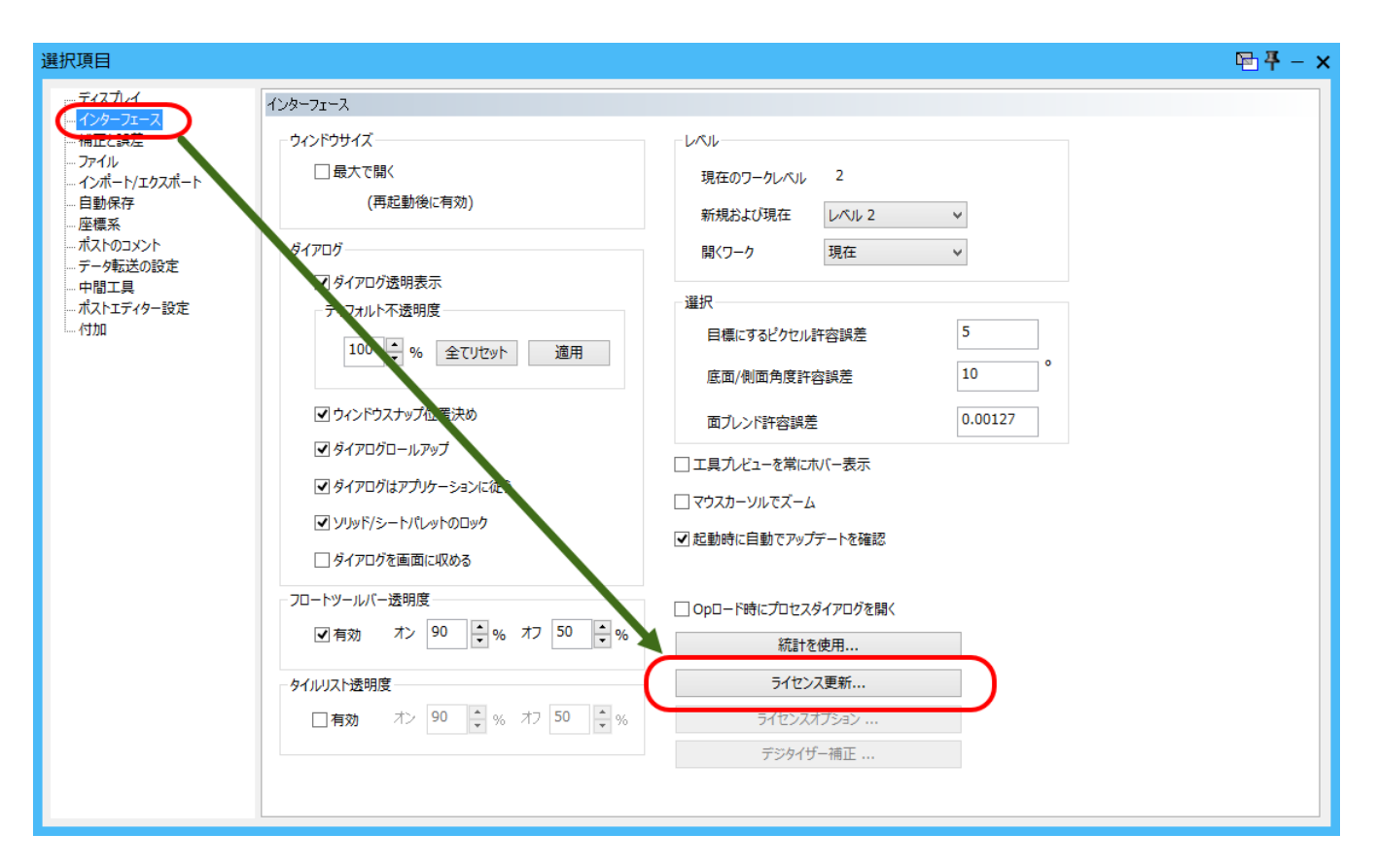

ライセンス更新ボタンをクリックし、更新レジストレーションダイアログを開きます。

プロダクトキーとライセンスの更新するには[、「レジストレーションツールの実行」15ページ](#page-14-0)の手順に従っ てください。

# <span id="page-24-0"></span>ネットワークライセンス

Cimatron License Manager (CimLM)を使用したGibbsCAMバージョン2023、2022、14、13とは異なり、 GibbsCAMのこのバージョンでは、Reprise License Manager (RLM)を使用します。この変更は、 GibbsCAMのNLOを使用するお客様すべてに影響します。

### <span id="page-24-1"></span>同じ点

以前と同様に、GibbsCAMのネットワークライセンスオプション(NLO)は、GibbsCAM社からご購入いた だいた各CAMBRIO製品のソフトウェアキーを管理するネットワークライセンスサーバーを確立するもの です。これらのソフトウェアキー(ライセンス)は、ネットワーク上の各ノードに配信され、ワークステーショ ン(インストールされたCAMBRIOソフトウェアのノード)における購入済みモジュールオプションの実行 を許可します。NLOは、ハードウェアキーの代替です。クライアントがGibbsCAMソフトウェアを起動す ると、ソフトウェアキーがライセンスサーバーからチェックアウトされます。ネットワーク上にインストール できるGibbsCAMのシート数に制限はなく、同時に起動できる数のみが各ライセンスサーバーにより制 限されます。各クライアントのライセンスファイルはインターネットを介した作成とインストールが可能で す。インターネットアクセスを持たないワークステーションについては、電子メールや郵便を用いること が可能です。

#### <span id="page-24-2"></span>Cimatron製品をお使いの場合

GibbsCAM製品だけでなくCimatron製品もお使いの場合は、Cimatronライセンスのサーバーとして使 用されているCimatronライセンスサーバーコンピュータを引き続き使用いただけます。GibbsCAM製品 用に、このマシンにRLMライセンスをインストールするか(両者は競合せずに共存できます)、または、 別のライセンスサーバーコンピュータにRLMライセンスをインストールできます。

注意(NLOとは無関係):Cimatronハードウェアキーは、GibbsCAMライセンスには使用できません。 CimatronとGibbsCAM製品の両方にハードウェアキーを使用されるときは、それぞれのハードウェア キーセットを使用してください。NLOを使用されるお客様のほとんどは、ハードウェアキーを使用されな いため、これは非常に稀なケースです。

### <span id="page-24-3"></span>変更された点

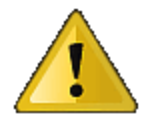

GibbsCAM NLOのこのリリースを初めてインストールするときは、初期ワンタイム管理者 パスワードを使用します。このパスワードは10分以内に変更してください。そうしないと サービスが終了します。

### <span id="page-24-4"></span>RLMをサポートするオペレーティングシステム

Reprise License Managerでは、Windows Server 2008 R2またはWindows 7 ("NT 6.1")以降が必要で す。Windows 8 ("NT 6.2")、Windows 8.1 ("NT 6.3")、Windows 10、Windows 11のデスクトッププラット ホームも含まれますが、5人以上のユーザーが同時にライセンスサーバーに接続する可能性がある場 合は、 Windows Server 2008 R2、2012、2012 R2、2016、2019(ベスト)をお勧めします。

# <span id="page-25-0"></span>ネットワークライセンスインストールの概要

ネットワークライセンスオプション(NLO)のインストールは、2段階で行います。第1段階は、Reprise Licenseサーバーを設定します。第2段階は、各ノードにクライアントソフトウェアをインストールして登録 します。手順の概要は、以下を参照してください。詳細については[、「NLO手順1:サーバー設定」27](#page-26-1) [ページ](#page-26-1)を参照してください。

#### <span id="page-25-1"></span>要約手順:ライセンスサーバーを設定するには

- 1. 管理者権限でGibbsCAMライセンスのサーバーとして使用するマシンで、インストーラーセットアッ プファイルを実行します。 GibbsCAMNLOServer-24.<x>.<y>.<z>.exe ライセンスサーバーソフトウェア、登録ツール、サポートファイルをインストールします。 このインストーラーセットアップファイルは、Gibbsオンライン(online.gibbscam.com)などからダウン ロードできます。
- 2. サーバーコンピュータで、次のURLを開きます。 http://localhost:5054/ 以下の初期ワンタイムクレデンシャルを使用します。 ユーザー名 .... admin パスワード .... admin

重要:このパスワードは10分以内に変更してください。そうしないとサービスが終了します。

- 3. ライセンスサーバーソフトウェアをインストールしたフォルダから(デフォルト: C:\Program Files\GibbsCAM\GibbsCAM NLO Server 2024\. RegistrationTool.exeを実行します。
- 4. ライセンスユーティリティウインドウが開いたら:
	- a. ライセンスレジストレーションタイプを選択で、ネット ワークライセンスサーバー(3つ目)を選択します。
	- b. **展開先**には、書き込み可能なフォルダを入力また は参照します。
	- c. または、
		- · コンピュータ内の既存の.licライセンスファイル を見つけます。

↑ GibbsCAM ライセンスユーティリティ 24.0.52  $\times$ ライセンスレジストレーションタイプを選択 ハードウェアロック<br>ネットワークライセンスクライアント ハードウェアロック(オフライン) 展開先 有効なGibbsCAM プロダクトコードをお持ちの場合、インターネットを通してレジストレ<br>ションツールを実行することでライセンスを有効にすることができます: •レジストレーションツール実行... •このダイアログにライセンスファイルをドラッグおよびドロップしてください ·このコンピューターにあるライセンスファイルをブラウズしてください。 サポートが必要であれば、GibbsCAM代理店までご連絡ください。 ライセンスに関するFAQ

または、\*.licファイルがまだないときは、

▪ レジストレーションツール実行リンクをクリックし、サーバーライセンスレジストレーションツー ルウィンドウに、20桁のプロダクトライセンスコードを入力 (またはコピー&ペースト)しま す。

詳細は、[「NLO手順1:サーバー設定」27ページを](#page-26-1)参照してください。

#### <span id="page-26-0"></span>概要手順:クライアントソフトウェアをインストールするには

- 1. クライアントコンピュータにGibbsCAMアプリケーションソフトウェアをインストールしてください。この ソフトウェアのインストール方法については、 [「システムファイルのインストール」9ページを](#page-8-3)参照して ください。
- 2. ライセンスサーバーコンピュータ上でライセンスサーバーが実行中で、かつサーバーにクライアン トを接続可能であることを確認し、クライアントコンピュータにGibbsCAMを登録します。

<span id="page-26-1"></span>詳細は、「NLO [手順2:ノード別クライアントソフトウェアのインストール」29ページを](#page-28-0)参照してください。

# NLO手順1:サーバー設定

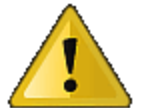

GibbsCAM NLOのこのリリースを初めてインストールするときは、初期ワンタイム管理者 パスワードを使用します。このパスワードは10分以内に変更してください。そうしないと サービスが終了します。

はじめに:ライセンスサーバーをインストールするコンピュータには、管理者権限でのログインが必要で す。インストーラーセットアップファイル

#### GibbsCAMNLOServer-24.<x>.<y>.<z>.exe

上記のファイルが必要です。このファイルは、https://online.gibbscam.com(Software Downloadsの下の Toolsリンク)からダウンロード、または、製品メディアの¥Content¥NLO Registration¥から読み込むことが できます。

NLOサーバーのインストールや変更をするときは、事前にファイアウォールサービスが起動しているこ とを確認してください(Services (Local)>Windows Firewall, Status = Started)。その後、NLOインストーラを 起動してください。インストール/変更が完了したら、ファイアウォールサービスは必要に応じて停止でき ます。

1. 管理者権限でGibbsCAMライセンスのサーバーとして使用するマシンで、exeファイルを実行して、 ライセンスサーバーソフトウェアをインストールします。 GibbsCAMNLOServer-24.<x>.<y>.<z>.exe

手順は次の通りです。

- $(a)$  UAC: Yes
- (b) 希望の言語を選択します。
- (c) Welcomeでは、Nextをクリックします。
- (d) License AgreementをAcceptして、Nextをクリックします。
- (d) Destination Folderでは、フォルダを検索または確定して、Nextをクリックします。
- (f) Installをクリックします。
- 2. サーバーコンピュータのブラウザーウィンドウで、次のURLを開きます。 http://localhost:5054/ 以下の初期ワンタイムクレデンシャルを使用します。 ユーザー名 .... admin パスワード .... admin

重要:このパスワードは10分以内に変更してください。そうしないとサービスが終了します。

注意:サーバーソフトウェアをインストール後、サービス(GibbsRLMServer)は、Manualスタートアップ に設定されていることがあります。 Startup TypeをManualの代わりにAutomaticになるようにサービスを 設定してください。

3. ライセンスサーバーソフトウェアをインストールしたフォルダ(デフォルトでは、"C:\Program Files¥GibbsCAM¥GibbsCAM NLO Server 2024¥)から、RegistrationTool.exeを実行します。

注意:レジストレーションツールを起動したときに、vcruntime140\_1.dll がないというエラーメッセー ジが表示される場合は、以下の手順を行ってください。

- <sup>l</sup> Microsoft Visual C++ Redistributable Packageをダウンロードしてインストールします。 https://aka.ms/vs/17/release/vc\_redist.x64.exe
- Microsoft Windowsのアップデートやパッチがすべてインストールされ適用されていることを 確認します。
- 4. ライセンスユーティリティウィンドウが開きます。
	- a. ライセンスレジストレーションタイプを選択  $\tau$ 、ネットワークライセンスサーバー $(3)$ つ目)を選択します。
	- b. 展<mark>開先</mark>には、書き込み可能なフォルダ を入力または検索します。
	- c. 次のいずれかを行います:
		- コンピュータに\*.licライセンスファ イルがあるときは、ブラウズリンクを 使用して、ファイルを選択します。 Cimatron License Manager (CimLM)を使用したGibbsCAM バージョン2023、2022、14、13とは 異なり、GibbsCAMのこのバージョ

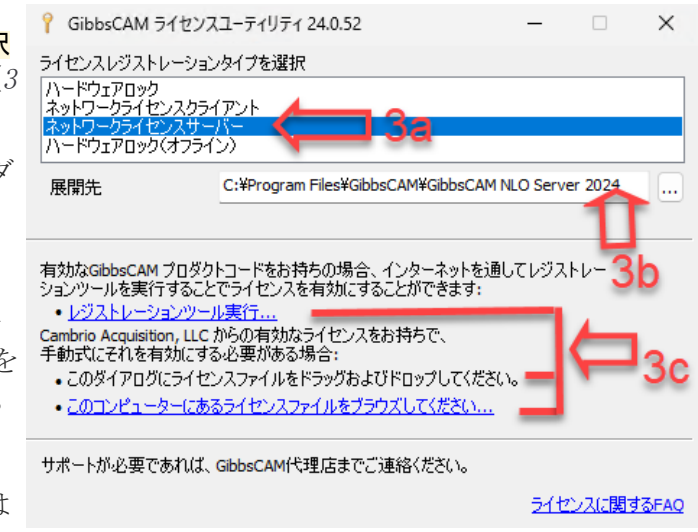

ンでは、Reprise License Manager (RLM)を使用します。RLM <mark>\*.lic</mark>ファイルの代わりに、 CimLM \*.cmlファイルを使用しようとしても、動作しません。

または、コンピュータ内に.licライセンスファイルがないときは: レジストレーションツール実行リンクをクリックし、 サーバーライセンスレジストレーションツールウィ ンドウに、20桁のプロダクトライセンスコードを入力 (またはコピー&ペースト)します。

アクティベーションが完了したら、ライセンスファイ ル(license-<お客様id>-<サーバー番号>.lic)が展 開先のフォルダに作成されます。

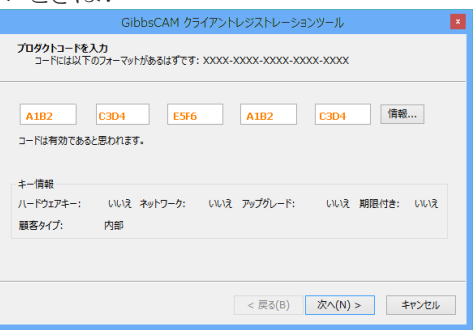

### <span id="page-28-0"></span>NLO 手順2:ノード別クライアントソフトウェアのイン ストール

はじめに:ライセンスサーバーコンピュータでRLMライセンスサーバーソフトウェアが起動し、かつクライ アントコンピュータ(ワークステーション)がネットワーク接続されていることを確認してください。

注意:レジストレーション後、クライアントコンピュータがサーバーに接続されないときは、2764と2765 のポートがブロックされていないことを確認し、必要であれば、ライセンスファイルのHOST名を調整 してください。

ライセンスファイルのHOST名を調整するには、メモ帳でクライアントの\*.licファイルを開き、以下の 例のように、HOST名が正しいことを確認してください。

例1:ライセンスファイルがサーバーをホスト名で参照している場合(myServerなど): #LSHOST=myServer HOST myServer

例2:ライセンスファイルがサーバーをIPアドレスで参照している場合(such as "10.101.102.103など) #LSHOST=10.101.102.103 HOST 10.101.102.103

#### ステップ

- 1. クライアントコンピュータ(ワークステーション)において、サーバーのインストールに使用したものと 同じプロダクトコードを用い、GibbsCAMソフトウェアをインストールします。この詳細な手順につい ては、[「システムファイルのインストール」9ページ](#page-8-3)を参照してください。
- 2. クライアントワークステーションのGibbsCAMを登録します。

この作業はレジストレーションツールを実行して、いつでも行うことが可能です。登録を行わずに GibbsCAMを起動すると、プロダクトコードを要求する<mark>ライセンスインストール</mark>ダイアログが表示されま す。

サーバーに使用したものと同じプロダクトコードを使用してください。NLOクライアントコンピュータで は、連絡先の入力は必要ありません。

3. プロダクトコードを入力したら、Activate Productをクリックして、ライセンスの導入を完了します。

ライセンスデータはGibbsアクティベーションサービスから取得され、適切なアクティベーションデー タフォルダに配置されます。

4. 以上の手順(GibbsCAMソフトウェアのインストールとプロダクトコードの登録)をRLMライセンスサー バーコンピュータにつながる各々のGibbsCAMクライアントに対して繰り返します。

# <span id="page-29-0"></span>メンテナンスと各種トピック

GibbsCAMをインストール後に、状況によっては役に立つ、各種のトピックについて説明します。

- [古いバージョンからの移行](#page-29-1)
- [「ポストパッケージのインストール」32ページ](#page-31-0)
- [「すべてのカスタマイズの取り消し」33ページ](#page-32-0)
- <span id="page-29-1"></span>• [「コマンド行オプションの使用」33ページ](#page-32-1)

# 古いバージョンからの移行

GibbsCAM Migration Toolでは、インストールされている古いバージョンのGibbsCAMをすべて検出し、 古いバージョンから最新のリリースへ互換性のある各種設定(UI、表示設定、カスタムMDDおよび VMM、高速機械加工設定、ボルトおよびタップテーブルのデータ、マクロ設定ファイル、マシンモデ ル、 その他)をコピーすることが可能です。古いバージョンの内容は変更されません。

最適な結果を得るためには、新しくインストールしたGibbsCAMのリリースを最初に起動する前に、 Migration Toolを実行してください。これで、新しくインストールしたバージョンで作成した新しいファイル にブロックされることなく古いファイルを移行できます。

#### <span id="page-29-2"></span>Migration Toolの使用

このツールは<mark>スタート</mark>メニューから、GibbsCAM > Migration Tool 2024.x.y.zをクリックして起動します。 管理 者権限でこのツールを実行する(推奨)には、その親フォルダー(デフォルト:<mark>C:\Program</mark> files¥CAMBRIO¥...¥Bin¥)に移動し、ファイル名GibbsMigrationTool.exeを右クリックし、コンテキストメ ニューオプションの<mark>管理者として実行</mark>を選択します。

1. 最初のダイアログでは、システムインストールされているGibbsCAMのバージョンをスキャンします。 リストから選択して、互換性をチェックします。

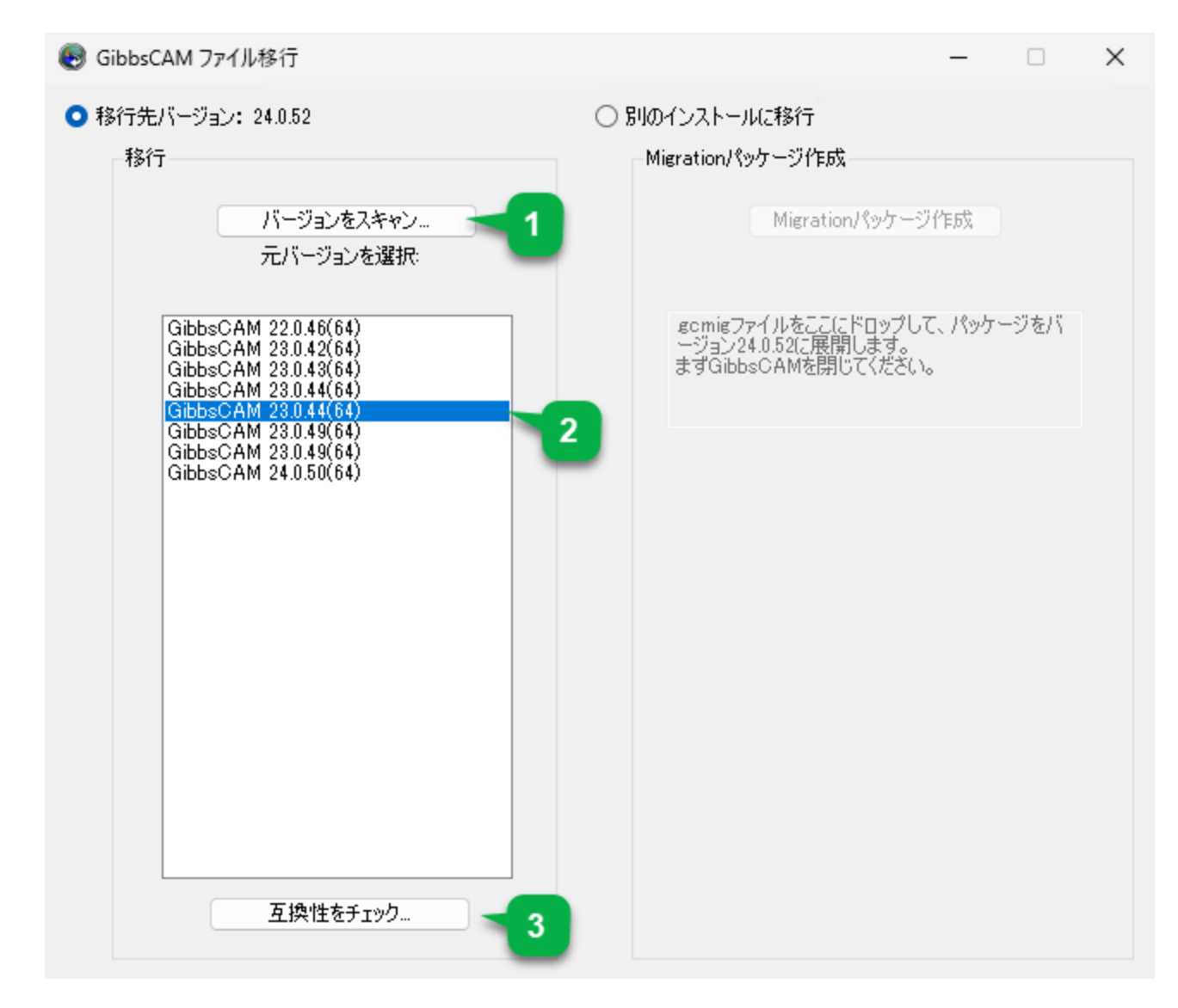

2. 2番目のダイアログでは、移行して現在のリリースで使用できるファイル、使用できないファイルを表 示します。管理者権限がない場合、制限がかかります。

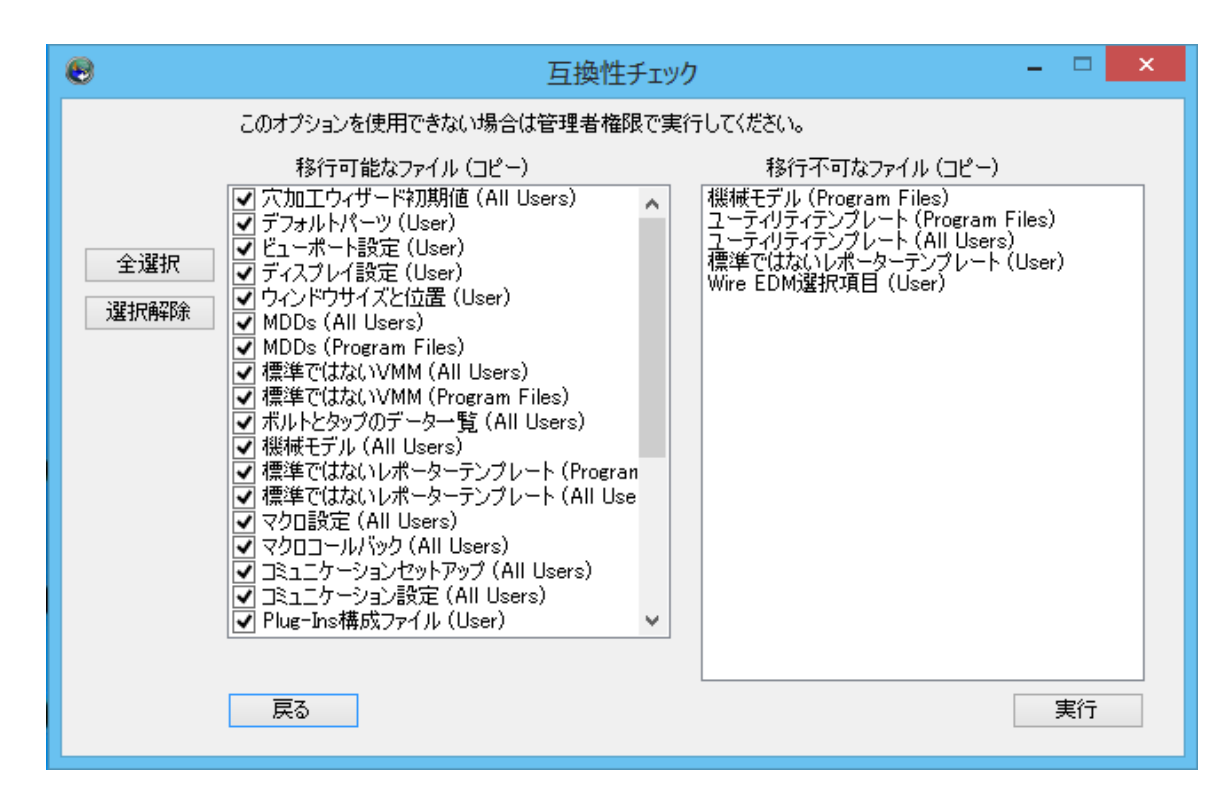

<span id="page-31-0"></span>注意:プラグインや切削材質データベースを以前のリリースから移行することはできません。ただし、 Plug-Inマネージャーの設定は移行できます。

# ポストパッケージのインストール

GibbsCAMのポスト部門からポストプロセッサパッケージを.zipファイルとして受け取った場合、 GibbsCAMの実行中インスタンスにドラッグするか、ファイル > 開くを使ってインストールします。これによ りパッケージの内容が解凍され、ファイルがProgramData\フォルダ内の適切な場所にコピーされま す。

- MDDは、グローバルデータのMDD¥サブフォルダ(通常は C:\ProgramData\CAMBRIO\GibbsCAM\<version>\MDD\)に解凍されます。
- VMMは、グローバルデータのVMM¥サブフォルダ(通常は C:\ProgramData\CAMBRIO\GibbsCAM\<version>\VMM\)に解凍されます。
- ポスト出力ファイルは、グローバルデータのPosts¥サブフォルダ(通常は C:\ProgramData\CAMBRIO\GibbsCAM\<version>\Posts\)に解凍されます。
- 特定の専用ファイル(GCode Files\の.txtファイル、CustomDrillCycles\のマクロファイル等)も対 応するフォルダに解凍されます。

ポストパッケージをこの方法でインストールすると、ターゲットフォルダには既に同じ名前の.mddあるい は.vmmが含まれている場合、既存のバージョンが上書きされます。

# <span id="page-32-0"></span>すべてのカスタマイズの取り消し

各種の設定を出荷時の初期状態に戻したい状況が発生する場合があります。例えば、特定のユー ザーがデフォルトのインターフェース背景やライト、あるいはプラグイン設定に対して行ったカスタマイ ズをやり直したい場合があるかもしれません。より広範囲には材質データベース、カスタムMDDおよび VMM等、サイト毎にカスタマイズ可能なアイテムをすべて特定のサイトにおいて元に戻したい場合等も 考えられます。

カスタマイズ内容の取り消しは次のように行うことが可能です。カスタマイズの大規模な取り消しは、予 めバックアップコピーを作成してから実施することをお奨めします。

• ユーザーのカスタマイズ内容の取り消しは、次のユーザーデータフォルダの削除/移動/名前変更 により簡単に行えます。 C:\Users\/establa <username>\AppData\Roaming\CAMBRIO\GibbsCAM\-version>.

注意:バージョン11以前のリリースでは、グランドペアレントフォルダの名前は、CAMBRIOではなく Gibbs\でした。たとえば、GibbsCAMのバージョン10.0.97でChrisMというユーザーによりカスタマイ

ズされた内容を無効にするには、次のフォルダを移動します。 C:\Users\ChrisM\AppData\Roaming\Gibbs\GibbsCAM\10.0.97\

• サイトの内容の取り消しは、次のグローバルプログラムデータフォルダの削除/移動/名前変更して ください。

C:\ProgramData\CAMBRIO\GibbsCAM\-version>.

たとえば、GibbsCAMのバージョン12.9.99に対して行われたサイトの内容であれば、次のフォルダの 名前を変更して取り消すことが可能です。 C:\ProgramData\CAMBRIO\GibbsCAM\12.9.99\

# <span id="page-32-2"></span><span id="page-32-1"></span>コマンド行オプションの使用

## ライセンス確認のためのコマンド行オプション

ライセンスオプションファイルを指定するために-loコマンド行オプションを使用して、GibbsCAMを起動 できます。

たとえば、以下のコマンド行の場合:

virtual.exe -lo MyLicenseOptions.txt

MyLicenseOptions.txtファイルに明示されたライセンスを確認し、問題がなければ、GibbsCAMを起動し ます。

要求されたオプションの1つでも確認できない場合は、ユーザーに通知し、ライセンスを確認することな く、GibbsCAMを終了します。

<mark>-lo</mark>コマンド行オプションによって指定される<mark>\*.txt</mark>ファイルでは、次の構文を使用します。

#または//から始まる行は、コメント行です。実行には影響しません。

有効なGC\*キーワード(下記参照)から始まる行は、起動時に該当するライセンスを確認します。

#### <span id="page-33-0"></span>ライセンスオプション:GC\*キーワード

GCMGoMilling GCMGoSolidMilling GCMGoProMilling GCMGoTurning GCMGoSolidTurning GCM5Axis GCM5AxisMultiblade GCM5AxisPorting GCMMTM GCMTMS GCMProbing GCMPTCCreoSpatial GCMCATIASpatial GCMNXSpatial GCMAPTCL GCMPostDeveloper GCMEDM GCMEDM\_PartialPocketing GCMEDM\_ 4AxisPocketing GCMEDM\_MachAC\_Cut\_2030 GCMEDM\_MachAC\_Cut\_X00 GCMEDM\_ MachAC\_Cut\_EXX0 GCMEDM\_MachAccutex GCMEDM\_MachExcetek GCMEDM\_ MachFanuc GCMEDM\_MachJoemars GCMEDM\_MachMakino GCMEDM\_MachMitsubishi GCMEDM\_MachSeibu GCMEDM\_MachMSeibu GCMEDM\_MachONA GCMEDM\_MachSodick GCMEDM\_MachAC\_Fanuc GCMEDM\_MachAC\_Millenium GCMEDM\_MachAC\_Orange GCMEDM\_MachAC\_Vision GCMEDM\_MachAC\_Cut\_Uniqua GCMEDM\_MachAgie\_100123 GCMEDM\_MachAC\_Robofil GCMEDM\_MachBrother GCMEDM\_MachCHMER GCMEDM\_ MachHitachi GCMEDM\_MachJapax GCMEDM\_MachGeneric

# <span id="page-34-0"></span>表記について

GibbsCAMマニュアルでは、スクリーンテキストとキーストロークまたはマウス操作を特別なフォントで表 しています。その他のテキストおよびグラフィックスの表記は、迅速な理解を可能にする、関連のない 情報を抑制する、あるいはリンクを示すために使われています。

#### <span id="page-34-1"></span>テキスト

スクリーンテキスト: このような外観のテキストは、GibbsCAMあるいはお使いのモニタに表示されるテキス トを示します。これらは、通常は、ボタンやダイアログ内のテキストです。

キーストローク/マウス: このような外観のテキストは、Ctrl+Cや右クリックなどキーストロークやマウス 操作を表します。

コード: このような外観のテキストはコンピューターのコード、たとえばマクロ内のコードやGコードのブ ロックなどを表します。

### <span id="page-34-2"></span>グラフィックス

一部のグラフィックスは、関係のない情報を目立たせないように処理されています。枠内の文字が消え ているところは意図的に省略した部分です。また、グラフィックの一部がぼやけたり、淡色表示されてい るのは、説明している項目を目立たせるためです。たとえば:

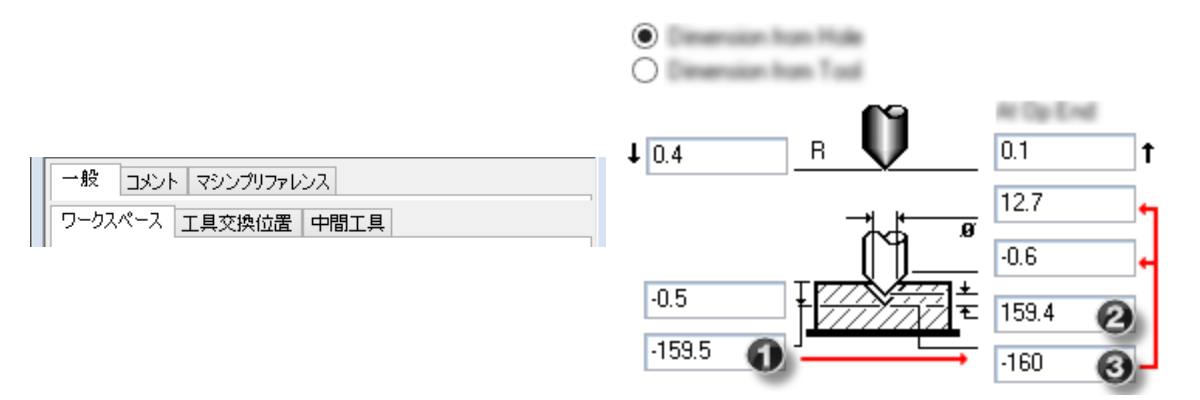

グラフィック上の注記は通常、上記のような番号付きの吹き出しであり、グラフィックの特定の部位に注 意を促すよう緑色の円、矢印、引出線が含まれている場合もあります。

# <span id="page-35-0"></span>オンラインリソースへのリンク

リセラーに連絡してサポートを依頼してください。

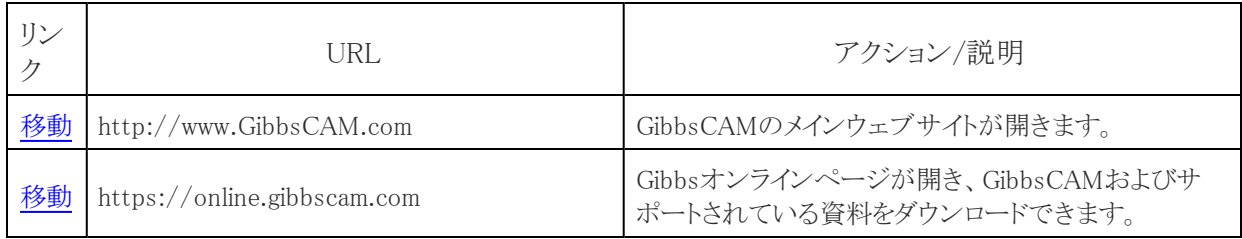